# **SIEMENS**

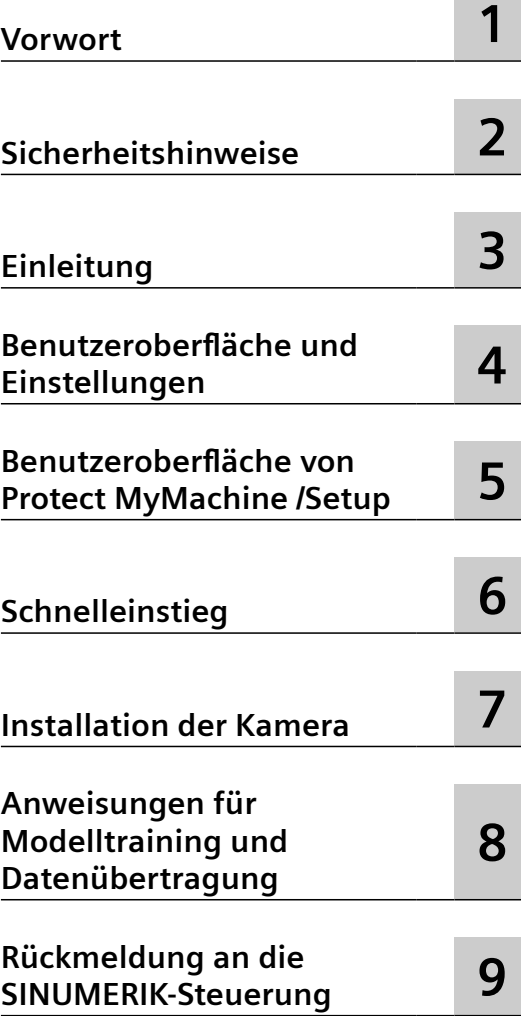

**SINUMERIK**

# **SINUMERIK Edge Protect MyMachine /Setup**

**Bedienhandbuch**

Gilt für SINUMERIK 840D sl/ 840DE sl

#### **Rechtliche Hinweise**

#### **Warnhinweiskonzept**

Dieses Handbuch enthält Hinweise, die Sie zu Ihrer persönlichen Sicherheit sowie zur Vermeidung von Sachschäden beachten müssen. Die Hinweise zu Ihrer persönlichen Sicherheit sind durch ein Warndreieck hervorgehoben, Hinweise zu alleinigen Sachschäden stehen ohne Warndreieck. Je nach Gefährdungsstufe werden die Warnhinweise in abnehmender Reihenfolge wie folgt dargestellt.

#### **GEFAHR**

bedeutet, dass Tod oder schwere Körperverletzung eintreten **wird**, wenn die entsprechenden Vorsichtsmaßnahmen nicht getroffen werden.

#### **WARNUNG**

bedeutet, dass Tod oder schwere Körperverletzung eintreten **kann**, wenn die entsprechenden Vorsichtsmaßnahmen nicht getroffen werden.

#### **VORSICHT**

bedeutet, dass eine leichte Körperverletzung eintreten kann, wenn die entsprechenden Vorsichtsmaßnahmen nicht getroffen werden.

#### **ACHTUNG**

bedeutet, dass Sachschaden eintreten kann, wenn die entsprechenden Vorsichtsmaßnahmen nicht getroffen werden.

Beim Auftreten mehrerer Gefährdungsstufen wird immer der Warnhinweis zur jeweils höchsten Stufe verwendet. Wenn in einem Warnhinweis mit dem Warndreieck vor Personenschäden gewarnt wird, dann kann im selben Warnhinweis zusätzlich eine Warnung vor Sachschäden angefügt sein.

#### **Qualifiziertes Personal**

Das zu dieser Dokumentation zugehörige Produkt/System darf nur von für die jeweilige Aufgabenstellung **qualifiziertem Personal** gehandhabt werden unter Beachtung der für die jeweilige Aufgabenstellung zugehörigen Dokumentation, insbesondere der darin enthaltenen Sicherheits- und Warnhinweise. Qualifiziertes Personal ist auf Grund seiner Ausbildung und Erfahrung befähigt, im Umgang mit diesen Produkten/Systemen Risiken zu erkennen und mögliche Gefährdungen zu vermeiden.

#### **Bestimmungsgemäßer Gebrauch von Siemens-Produkten**

Beachten Sie Folgendes:

#### **WARNUNG**

Siemens-Produkte dürfen nur für die im Katalog und in der zugehörigen technischen Dokumentation vorgesehenen Einsatzfälle verwendet werden. Falls Fremdprodukte und -komponenten zum Einsatz kommen, müssen diese von Siemens empfohlen bzw. zugelassen sein. Der einwandfreie und sichere Betrieb der Produkte setzt sachgemäßen Transport, sachgemäße Lagerung, Aufstellung, Montage, Installation, Inbetriebnahme, Bedienung und Instandhaltung voraus. Die zulässigen Umgebungsbedingungen müssen eingehalten werden. Hinweise in den zugehörigen Dokumentationen müssen beachtet werden.

#### **Marken**

Alle mit dem Schutzrechtsvermerk ® gekennzeichneten Bezeichnungen sind eingetragene Marken der Siemens AG. Die übrigen Bezeichnungen in dieser Schrift können Marken sein, deren Benutzung durch Dritte für deren Zwecke die Rechte der Inhaber verletzen kann.

#### **Haftungsausschluss**

Wir haben den Inhalt der Druckschrift auf Übereinstimmung mit der beschriebenen Hard- und Software geprüft. Dennoch können Abweichungen nicht ausgeschlossen werden, so dass wir für die vollständige Übereinstimmung keine Gewähr übernehmen. Die Angaben in dieser Druckschrift werden regelmäßig überprüft, notwendige Korrekturen sind in den nachfolgenden Auflagen enthalten.

# Inhaltsverzeichnis

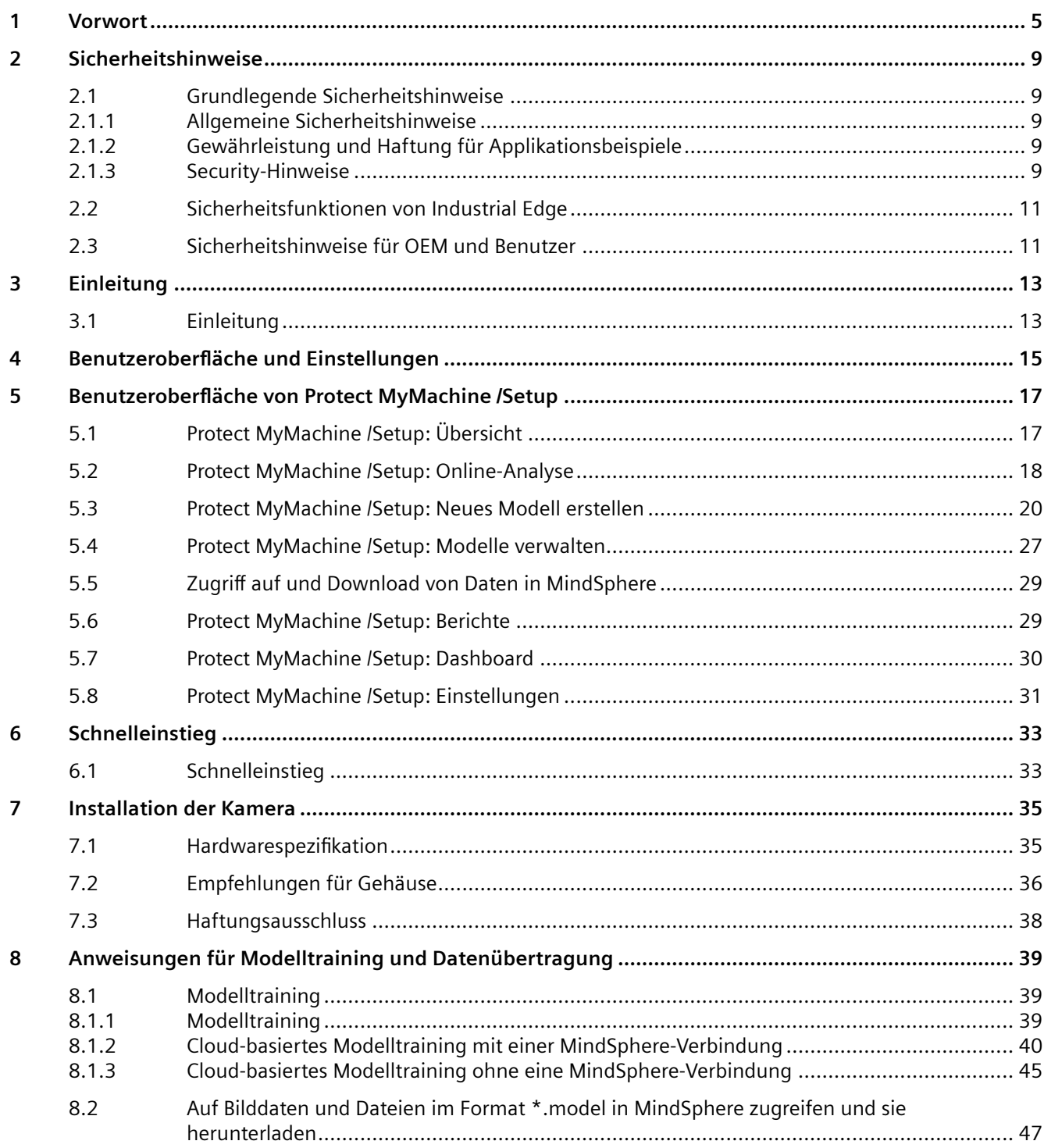

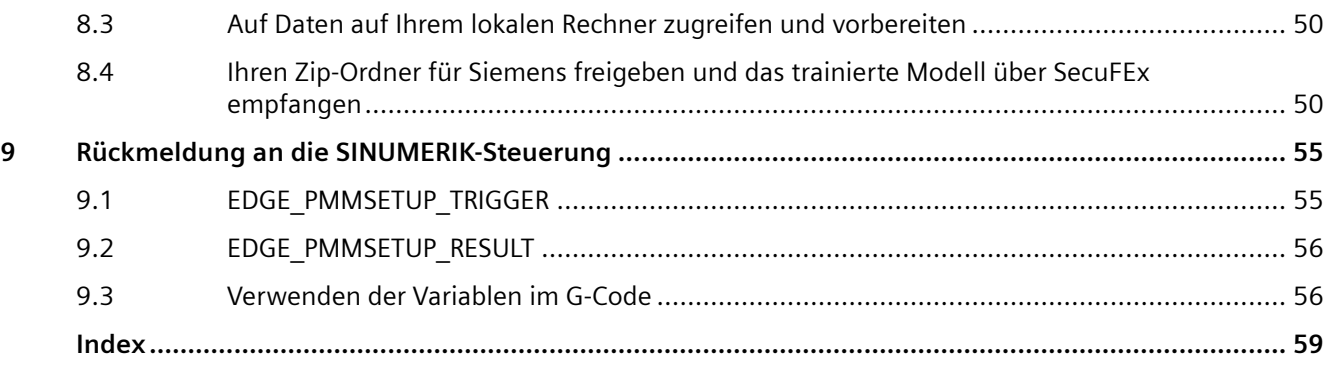

# <span id="page-4-0"></span>**Vorwort 1**

#### **SINUMERIK-Dokumentation**

Die SINUMERIK-Dokumentation ist in folgende Kategorien gegliedert:

- Allgemeine Dokumentation/Kataloge
- Anwender-Dokumentation
- Hersteller-/Service-Dokumentation

#### **Weiterführende Informationen**

Unter folgender Adresse ([https://support.industry.siemens.com/cs/de/de/view/108464614\)](https://support.industry.siemens.com/cs/de/de/view/108464614) finden Sie Informationen zu den Themen:

- Dokumentation bestellen/Druckschriftenübersicht
- Weiterführende Links für den Download von Dokumenten
- Dokumentation online nutzen (Handbücher/Informationen finden und durchsuchen)

Bei Fragen zur technischen Dokumentation (z. B. Anregungen, Korrekturen) senden Sie eine E-Mail an folgende Adresse ([mailto:docu.motioncontrol@siemens.com\)](mailto:docu.motioncontrol@siemens.com).

#### **mySupport/Dokumentation**

Unter folgender Adresse ([https://support.industry.siemens.com/My/ww/de/documentation\)](https://support.industry.siemens.com/My/ww/de/documentation) finden Sie Informationen, wie Sie Ihre Dokumentation auf Basis der Siemensinhalte individuell zusammenstellen und für die eigene Maschinendokumentation anpassen.

#### **Training**

Unter folgender Adresse [\(http://www.siemens.de/sitrain](http://www.siemens.de/sitrain)) finden Sie Informationen zu SITRAIN dem Training von Siemens für Produkte, Systeme und Lösungen der Antriebs- und Automatisierungstechnik.

#### **FAQs**

Frequently Asked Questions finden Sie in den Service&Support-Seiten unter Produkt Support [\(https://support.industry.siemens.com/cs/de/de/ps/faq](https://support.industry.siemens.com/cs/de/de/ps/faq)).

#### **SINUMERIK**

Informationen zu SINUMERIK finden Sie unter folgender Adresse ([http://www.siemens.de/](http://www.siemens.de/sinumerik) [sinumerik\)](http://www.siemens.de/sinumerik).

#### **Zielgruppe**

Die vorliegende Dokumentation wendet sich an Inbetriebnehmer und Werkzeugmaschinenhersteller. Das Dokument liefert ausführliche Informationen zur Inbetriebnahme der Software Protect MyMachine /Setup.

#### **Nutzen**

Das Installationshandbuch befähigt die Zielgruppe, die Software fachgerecht zu installieren und zu deinstallieren.

#### **Standardumfang**

In der vorliegenden Dokumentation ist die Funktionalität des Standardumfangs beschrieben. Durch den Maschinenhersteller vorgenommene Ergänzungen oder Änderungen werden vom Maschinenhersteller dokumentiert.

Es können in der Steuerung weitere, in dieser Dokumentation nicht erläuterte Funktionen ablauffähig sein. Es besteht jedoch kein Anspruch auf diese Funktionen bei der Neulieferung oder im Servicefall.

Ebenso enthält diese Dokumentation aus Gründen der Übersichtlichkeit nicht sämtliche Detailinformationen zu allen Typen des Produkts und kann auch nicht jeden denkbaren Fall der Aufstellung, des Betriebs und der Instandhaltung berücksichtigen.

#### **Anwenderdokumentation zu Industrial Edge**

Weiterführende Informationen zu Industrial Edge finden Sie in der Anwenderdokumentation zu Industrial Edge ([http://industrialedge.io.code.siemens.io/developer.web/user-docu/](http://industrialedge.io.code.siemens.io/developer.web/user-docu/industrialedge.html) [industrialedge.html\)](http://industrialedge.io.code.siemens.io/developer.web/user-docu/industrialedge.html).

#### **Hinweis zur Datenschutzgrundverordnung**

Siemens beachtet die Grundsätze des Datenschutzes, insbesondere die Gebote der Datenminimierung (privacy by design). Für dieses Produkt bedeutet dies:

Die Produkte verarbeiten folgende personenbezogene Daten: Benutzername, Kennwort, optional Name und Vorname. Es handelt sich nicht um Daten der Privat- oder Intimsphäre. Die o. g. Daten werden für die Funktion Zugriffsbeschränkung (Login) benötigt. Die Speicherung der Daten ist zweckmäßig und auf das Notwendigste beschränkt, da diese zur Differenzierung von Zugriffsrechten unerlässlich sind. Die o. g. Daten werden nicht anonymisiert oder pseudonymisiert gespeichert, da der Zweck Differenzierung von Zugriffsrechten sonst nicht erreicht werden kann. Unser Produkt sieht keine automatische Löschung der o. g. Daten vor. Wenn notwendig, können diese selbst in der entsprechenden Benutzerverwaltung gelöscht werden. Wenden Sie sich an den Kundensupport bei Fragen dazu.

### **Technical Support**

Landesspezifische Telefonnummern für technische Beratung finden Sie im Internet unter folgender Adresse (<https://support.industry.siemens.com/sc/ww/de/sc/2090>) im Bereich "Kontakt".

Um eine technische Frage zu stellen, nutzen Sie das Online-Formular im Bereich "Support Request".

# <span id="page-8-0"></span>**2.1 Grundlegende Sicherheitshinweise**

### **2.1.1 Allgemeine Sicherheitshinweise**

#### **WARNUNG**

#### **Lebensgefahr bei Nichtbeachtung von Sicherheitshinweisen und Restrisiken**

Bei Nichtbeachtung der Sicherheitshinweise und Restrisiken in der zugehörigen Hardware-Dokumentation können Unfälle mit schweren Verletzungen oder Tod auftreten.

- Halten Sie die Sicherheitshinweise der Hardware-Dokumentation ein.
- Berücksichtigen Sie bei der Risikobeurteilung die Restrisiken.

# **WARNUNG**

#### **Fehlfunktionen der Maschine infolge fehlerhafter oder veränderter Parametrierung**

Durch fehlerhafte oder veränderte Parametrierung können Fehlfunktionen an Maschinen auftreten, die zu Körperverletzungen oder Tod führen können.

- Schützen Sie die Parametrierung vor unbefugtem Zugriff.
- Beherrschen Sie mögliche Fehlfunktionen durch geeignete Maßnahmen, z. B. NOT-HALT oder NOT-AUS.

## **2.1.2 Gewährleistung und Haftung für Applikationsbeispiele**

Applikationsbeispiele sind unverbindlich und erheben keinen Anspruch auf Vollständigkeit hinsichtlich Konfiguration und Ausstattung sowie jeglicher Eventualitäten. Applikationsbeispiele stellen keine kundenspezifischen Lösungen dar, sondern sollen lediglich Hilfestellung bieten bei typischen Aufgabenstellungen.

Als Anwender sind Sie für den sachgemäßen Betrieb der beschriebenen Produkte selbst verantwortlich. Applikationsbeispiele entheben Sie nicht der Verpflichtung zu sicherem Umgang bei Anwendung, Installation, Betrieb und Wartung.

## **2.1.3 Security-Hinweise**

Siemens bietet Produkte und Lösungen mit Industrial Security-Funktionen an, die den sicheren Betrieb von Anlagen, Systemen, Maschinen und Netzwerken unterstützen.

#### *2.1 Grundlegende Sicherheitshinweise*

Um Anlagen, Systeme, Maschinen und Netzwerke gegen Cyber-Bedrohungen zu sichern, ist es erforderlich, ein ganzheitliches Industrial Security-Konzept zu implementieren (und kontinuierlich aufrechtzuerhalten), das dem aktuellen Stand der Technik entspricht. Die Produkte und Lösungen von Siemens formen einen Bestandteil eines solchen Konzepts.

Die Kunden sind dafür verantwortlich, unbefugten Zugriff auf ihre Anlagen, Systeme, Maschinen und Netzwerke zu verhindern. Diese Systeme, Maschinen und Komponenten sollten nur mit dem Unternehmensnetzwerk oder dem Internet verbunden werden, wenn und soweit dies notwendig ist und nur wenn entsprechende Schutzmaßnahmen (z.B. Firewalls und/oder Netzwerksegmentierung) ergriffen wurden.

Weiterführende Informationen zu möglichen Schutzmaßnahmen im Bereich Industrial Security finden Sie unter:

https://www.siemens.com/industrialsecurity [\(https://www.siemens.com/industrialsecurity](https://www.siemens.com/industrialsecurity))

Die Produkte und Lösungen von Siemens werden ständig weiterentwickelt, um sie noch sicherer zu machen. Siemens empfiehlt ausdrücklich, Produkt-Updates anzuwenden, sobald sie zur Verfügung stehen und immer nur die aktuellen Produktversionen zu verwenden. Die Verwendung veralteter oder nicht mehr unterstützter Versionen kann das Risiko von Cyber-Bedrohungen erhöhen.

Um stets über Produkt-Updates informiert zu sein, abonnieren Sie den Siemens Industrial Security RSS Feed unter:

https://www.siemens.com/industrialsecurity [\(https://new.siemens.com/global/en/products/](https://new.siemens.com/global/en/products/services/cert.html#Subscriptions) [services/cert.html#Subscriptions\)](https://new.siemens.com/global/en/products/services/cert.html#Subscriptions)

Weitere Informationen finden Sie im Internet:

Projektierungshandbuch Industrial Security ([https://support.industry.siemens.com/cs/ww/de/](https://support.industry.siemens.com/cs/ww/de/view/108862708) [view/108862708](https://support.industry.siemens.com/cs/ww/de/view/108862708))

#### **WARNUNG**

#### **Unsichere Betriebszustände durch Manipulation der Software**

Manipulationen der Software, z. B. Viren, Trojaner oder Würmer, können unsichere Betriebszustände in Ihrer Anlage verursachen, die zu Tod, schwerer Körperverletzung und zu Sachschäden führen können.

- Halten Sie die Software aktuell.
- Integrieren Sie die Automatisierungs- und Antriebskomponenten in ein ganzheitliches Industrial Security-Konzept der Anlage oder Maschine nach dem aktuellen Stand der Technik.
- Berücksichtigen Sie bei Ihrem ganzheitlichen Industrial Security-Konzept alle eingesetzten Produkte.
- Schützen Sie die Dateien in Wechselspeichermedien vor Schadsoftware durch entsprechende Schutzmaßnahmen, z. B. Virenscanner.
- Prüfen Sie beim Abschluss der Inbetriebnahme alle security-relevanten Einstellungen.

#### *2.3 Sicherheitshinweise für OEM und Benutzer*

# <span id="page-10-0"></span>**2.2 Sicherheitsfunktionen von Industrial Edge**

In der Anwenderdokumentation zu Industrial Edge ([http://industrialedge.io.code.siemens.io/](http://industrialedge.io.code.siemens.io/developer.web/user-docu/reverseproxy.html) [developer.web/user-docu/reverseproxy.html](http://industrialedge.io.code.siemens.io/developer.web/user-docu/reverseproxy.html)) finden Sie eine Beschreibung der sicherheitsrelevanten Funktionen für den Setup von Industrial Edge, insbesondere das Kapitel über den Reverse Proxy-Server und die Benutzerverwaltung.

# **2.3 Sicherheitshinweise für OEM und Benutzer**

# **WARNUNG**

#### **Industrial Security-Konzept**

Auf den Betriebs-PCs für die Visualisierung und Konfiguration von Protect MyMachine /Setup von OEM oder Kunden sollen Sicherheitsmaßnahmen implementiert sein, beispielsweise die Pflege der Hardware nach Standard-IT-Schutzmechanismen (aktiver Virenscanner, aktive Firewall, verschlüsselte HDD, Zugriffsschutz usw.). Dies liegt im Verantwortungsbereich des OEM und/oder Kunden.

Weiterführende Informationen über möglicherweise zu implementierende Industrial Security-Maßnahmen finden Sie unter Industrial Security ([https://www.siemens.com/](https://www.siemens.com/industrialsecurity) [industrialsecurity](https://www.siemens.com/industrialsecurity)).

*2.3 Sicherheitshinweise für OEM und Benutzer*

# <span id="page-12-0"></span>Einleitung **3**

# **3.1 Einleitung**

#### **Protect MyMachine /Setup**

Die Applikation Protect MyMachine /Setup dient der Ausführung visueller Online-Analyse basierend auf KI-Modellen. Durch Trainieren dieser KI-Modelle kann die Applikation Protect MyMachine /Setup Vorhersagen machen. Die visuelle Analyse wird dann an Bildern von Digitalkameras durchgeführt, die als Eingangsdaten für die hochgeladenen Modelle dienen.

Protect MyMachine /Setup bietet Lösungen für die visuelle Analyse für folgende Anwendungsfälle:

- **8erkst¼ckidentifikation** Dieser Anwendungsfall bezieht sich auf die Identifikation von Werkstücken in der Maschine.
- **Werkstückrotationsanalyse** Dieser Anwendungsfall löst die Probleme durch Fehlanordnung von Werkstücken in falscher Ausrichtung zu Beginn des Maschinenbetriebs.

#### **Ausführung von Protect MyMachine /Setup**

Für die Applikation Protect MyMachine /Setup ist ein ordnungsgemäßer Hardwareaufbau erforderlich, um die visuelle Analyse erfolgreich in und an Ihrer CNC-Maschine und den CNCbezogenen Prozessen auszuführen.

Befolgen Sie die Richtlinien im Hinblick auf die Hardwarespezifikation für die Kamera und die Anordnung der Kamera und berücksichtigen Sie [Installation der Kamera](#page-34-0) (Seite [35](#page-34-0)).

Sobald die erforderliche Hardware aufgebaut und die Applikation auf Ihrer Edge Box installiert ist, können Sie Protect MyMachine /Setup durch ffnen von

https://<<IHRE\_EGDEBOX\_IP-ADRESSE>>:5443/protectmymachinesetup/,

aufrufen, nachdem Sie sich über MiniWeb auf Ihrer Edge Box angemeldet haben unter

https://<<IHRE\_EGDEBOX\_IP-ADRESSE>>:5443.

Weitere Einzelheiten zur Bereitstellung und Konfiguration der Applikation auf Ihrem Edge-Gerät finden Sie in der SINUMERIK Edge-Dokumentation im Kapitel *Verwalten von MySINUMERIK Edge-Anwendungen*.

*Einleitung*

*3.1 Einleitung*

# <span id="page-14-0"></span>**Benutzeroberfläche und Einstellungen**

### **Benutzeroberfläche**

Die Benutzeroberfläche ist eine einseitige Web-Applikation in einem Webbrowser, d.h. jede Seite der Applikation wird in einem Browserregister gezeigt.

#### Sprache der Benutzeroberfläche ändern

Protect MyMachine /Setup unterstützt zwei Sprachen: Deutsch und Englisch.

Um die Sprache zu ändern, klicken Sie in der rechten oberen Ecke der Benutzeroberfläche auf das Benutzersymbol.

#### **Von der Anwendung abmelden**

Melden Sie sich über das Benutzersymbol in der rechten oberen Ecke der Benutzeroberfläche durch Klicken auf die Schaltfläche "Abmelden" von der Anwendung ab. Daraufhin gelangen Sie zum MiniWeb-Abmeldebildschirm.

Melden Sie sich auch von der MiniWeb-Benutzeroberfläche über die Schaltfläche "Abmelden" ab.

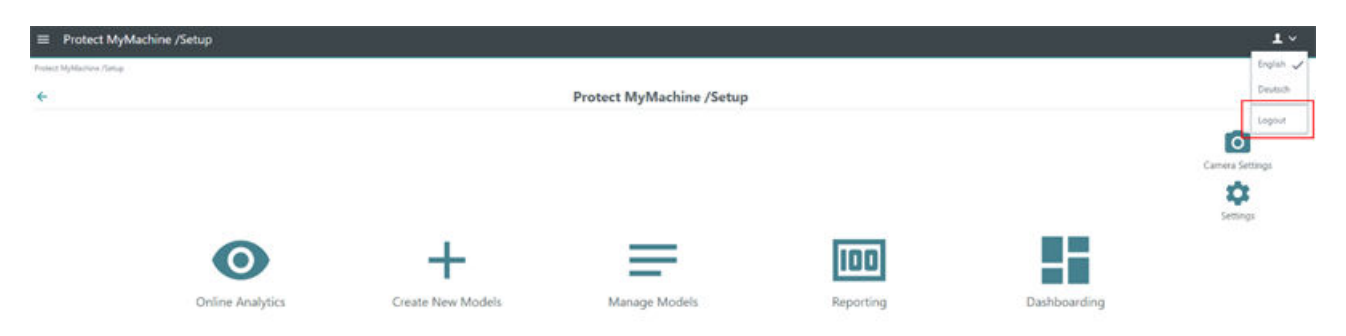

#### Bild 4-1 Abmelden

| This website is using cookies. One cookie is used for manual language selection, another is used for authentication.<br><b>CALL</b> |                                                                                                    |                                     |  |  |
|----------------------------------------------------------------------------------------------------|----------------------------------------------------------------------------------------------------|-------------------------------------|--|--|
| Local.                                                                                                    |                                                                                                    | ÷                                   |  |  |
| · Entrance                                                                                                    | Welcome   TEAM<br>WELCOME TO MINIMEB SERVER                                                                                                    |                                     |  |  |
| . Configuration mensiets<br>· Source Configuration                                                                                  | miniweb P05.04.04, build Apr 10 2020                                                                                                    | miniweb<br>the integration platform |  |  |
| · Documentation                                                                                                    | E miniweb integration platform                                                                                                    |                                     |  |  |
| · Tramstator                                                                                                    | miniweb cuss on ca. 15 different platforms and is a part and parcel of many products.<br>miniweb                                                                                                    |                                     |  |  |
| a Tests                                                                                                    | imbegrating<br>scalable<br>portable                                                                                                    |                                     |  |  |
| . Becumy                                                                                                    | A choice of products<br>A choice of platforms                                                                                                    |                                     |  |  |
| · Diagnostic                                                                                                    | $-$ Amos<br>$-$ CPU 300<br>$+$ RMOS<br>$-$ CPU 400<br>$+$ Auto <sup>1</sup><br>. CPU 1205/1500<br>$\bullet$ virificities<br>$+CP$<br>$-$ mative<br>. Multipanel<br>. Windows CE<br>· Smartpanel<br>$-$ AFR (SIRAS 32)<br>. Windows <sup>11</sup><br>$+$ $PCM$<br>$+$ RTX<br>. Telesanyos Adapter<br>$.$ Lines:<br>$+90$<br>$+$ cosmitted<br>. Scalance S<br>$+ 6000$<br><sup>1</sup> Scope of delivery of the master stack                                                                                                    |                                     |  |  |
|                                                                                                    | (1) miniweb Client Portal<br>The miniweb Client Workbench Portal is now presented to you.<br>Client Workbench is a collection of XML and MWSL pages which all together determine the look and feel of a web page.<br>Layout of vest-pages and the operating philosophy are described in the SPH Web/nlegration for Automation Devices V2.00 - Stue Durde.<br>As long as the Client Worldsetch is used all yets pages sill meet the requierements of the SFH StyleDuide.<br>Features of the Client Workbench<br>. Navigation over at Appo.<br>. Language salection<br>. Menus for applications<br>- Session management<br>· Farm based login<br>$ F10$ look<br>. User settings management<br>. and many more |                                     |  |  |

Bild 4-2 Von MiniWeb abmelden

Durch längere Inaktivität in der Applikation erfolgt die Abmeldung automatisch. Aktualisieren Sie in einem solchen Fall die Webseite der Applikation, um automatisch auf die WiniWeb-Anmeldeseite weitergeleitet zu werden.

# <span id="page-16-0"></span>**Benutzeroberfläche von Protect MyMachine /Setup**

# **5.1 Protect MyMachine /Setup: Übersicht**

#### Anordnung der Benutzeroberfläche

Die Anordnung der Benutzeroberfläche (Bild 5-1) besteht aus mehreren Kernfunktionen:

- **Einstellungen** Seite zum Aktivieren/Deaktivieren von Einstellungen hinsichtlich der Datenschutzgrundverordnung (DSGVO) der Applikation, die nur Benutzern von Protect MyMachine /Setup mit der zusätzlich vordefinierten Edge-Rolle "Administratoren" zugänglich ist.
	- Richten Sie die gewünschten DSGVO-Einstellungen vor der Nutzung der Applikation Protect MyMachine /Setup ein.
- **Online-Analyse** Seite für visuelle Online-Analyse und Live-Stream
- **Neue Modelle erstellen**  Seite zum Erfassen von Bildern und Modelldaten (Modelle erstellen)
- **Modelle verwalten** Seite zum Verwalten von KI-Modellen (Modelle hochladen und löschen)
- **Berichte** Seite zum Melden von Ergebnissen aus der visuellen Analyse
- **Dashboards** Seite für die visuelle Darstellung der historischen Ergebnisse aus der visuellen Analyse

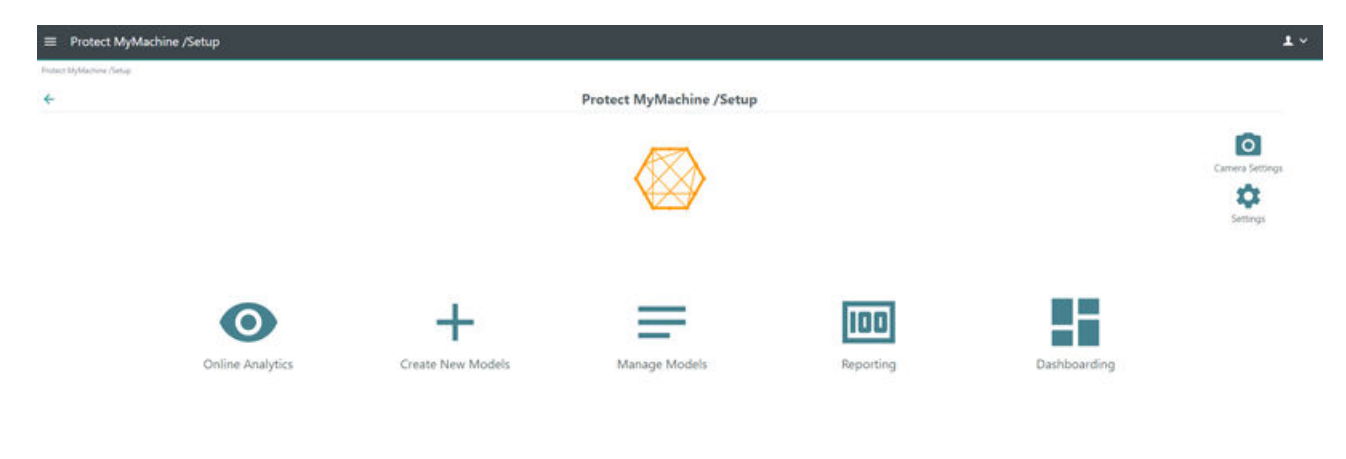

Bild 5-1 Übersichtsseite

<span id="page-17-0"></span>*5.2 Protect MyMachine /Setup: Online-Analyse*

# **5.2 Protect MyMachine /Setup: Online-Analyse**

Die Online-Analyse-Seite bietet visuelle Online-Analyse und die Anzeige eines Live-Streams von den konfigurierten Kameras. Die Online-Analyse-Seite ist in zwei Bereiche unterteilt: Live-Stream und Online-Analysebereich.

#### **Live-Stream**

Der Live-Stream aller erfolgreich konfigurierten Kameras wird in der Mitte der Online-Analyse-Seite angezeigt. Wenn mehr als eine Kamera konfiguriert ist, können Sie zwischen den Live-Streams der verschiedenen Kameras umschalten. Klicken Sie hierfür unter dem Live-Stream-Fenster auf die Schaltfläche [1] oder [2]. Die Kamerakonfiguration von Protect MyMachine / Setup wird im Projektierungshandbuch beschrieben. Es können gegebenenfalls bis zu zwei Kameras konfiguriert werden. Der Live-Stream kann auch als Vollbild angezeigt werden. Den Vollbildmodus rufen Sie auf, indem Sie im Live-Stream-Fenster auf eine beliebige Stelle klicken. Sie verlassen diesen Modus mit der ESC-Taste oder durch erneutes Klicken.

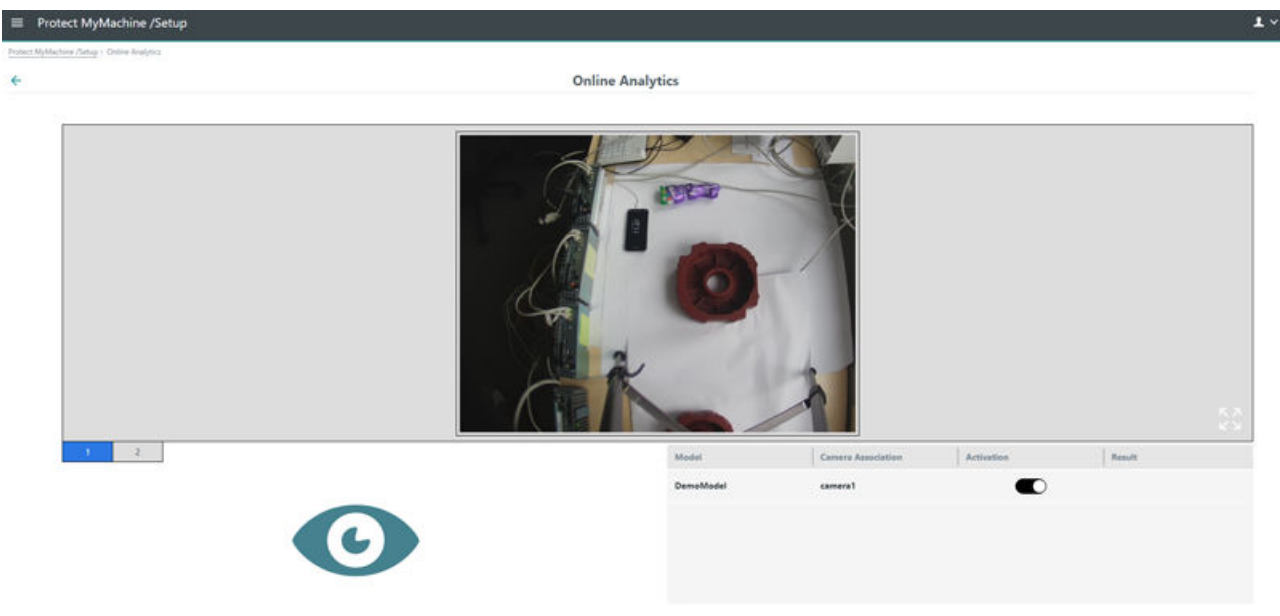

Bild 5-2 Live-Stream von Kamera 1

#### *5.2 Protect MyMachine /Setup: Online-Analyse*

<span id="page-18-0"></span>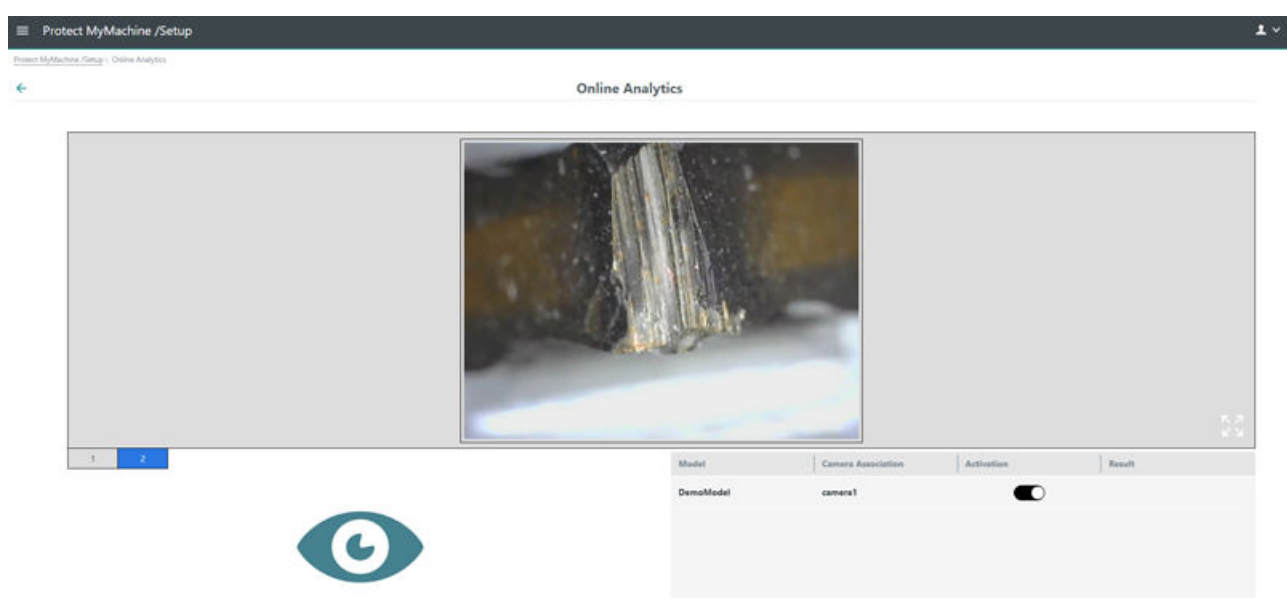

Bild 5-3 Live-Stream von Kamera 2

#### **Online-Analyse**

Der Hauptzweck der Online-Analyse-Seite ist die Ausführung visueller Online-Analysen und das Erzielen von Ergebnissen. Der Bereich der Online-Analyse unterstützt die folgenden Funktionen:

- **Modellname** der Name des trainierten Modells
- **Kamerazuweisung**  die für die Datenerfassung verwendete Kamera (der Prozess der Seite **Neues Modell erstellen** )
- **Aktivierung** Option zum Auswählen (Aktivieren) und Abwählen (Deaktivieren) eines Modells. Protect MyMachine /Setup unterstützt die Aktivierung von bis zu zwei Modellen, die zur Ausführung visueller Online-Analysen gleichzeitig verwendet werden können.
- **4chaltfl¤che "Ausführen"**  Nach der Auswahl des Modells kann die Online-Analyse durch Klicken auf die Schaltfläche mit dem Auge auf der linken Seite der Tabelle ausgeführt werden. Die Ausführung der Online-Analyse kann abhängig von der Anzahl der aktivierten Modelle eine Weile dauern.
- **Ergebnisse** Wenn die Ausführung der visuellen Analyse erfolgreich war, wird ein Popup-Fenster "Neue Ergebnisse. Siehe Ergebnistabelle." in der Mitte des Bildschirms angezeigt und die Ergebnisse der visuellen Analyse werden in die Tabelle neben den aktivierten Modellen geschrieben.

Wenn keine Analysatoren (z. B. Modelle) aktiviert sind, ist das "Auge"-Symbol grau. Wenn Sie versuchen, eine Analyse auszuführen, wird in der oberen rechten Ecke die Meldung angezeigt, dass keine Modelle aktiv sind und Sie zunächst ein Modell aktivieren müssen.

Die für die Analyse verwendeten Bilder und der Name des Bedieners, der die Analyse gestartet hat, werden standardmäßig nicht gespeichert. Benutzer mit Administratorrolle können diese Optionen auf der Seite "Einstellungen" einrichten.

<span id="page-19-0"></span>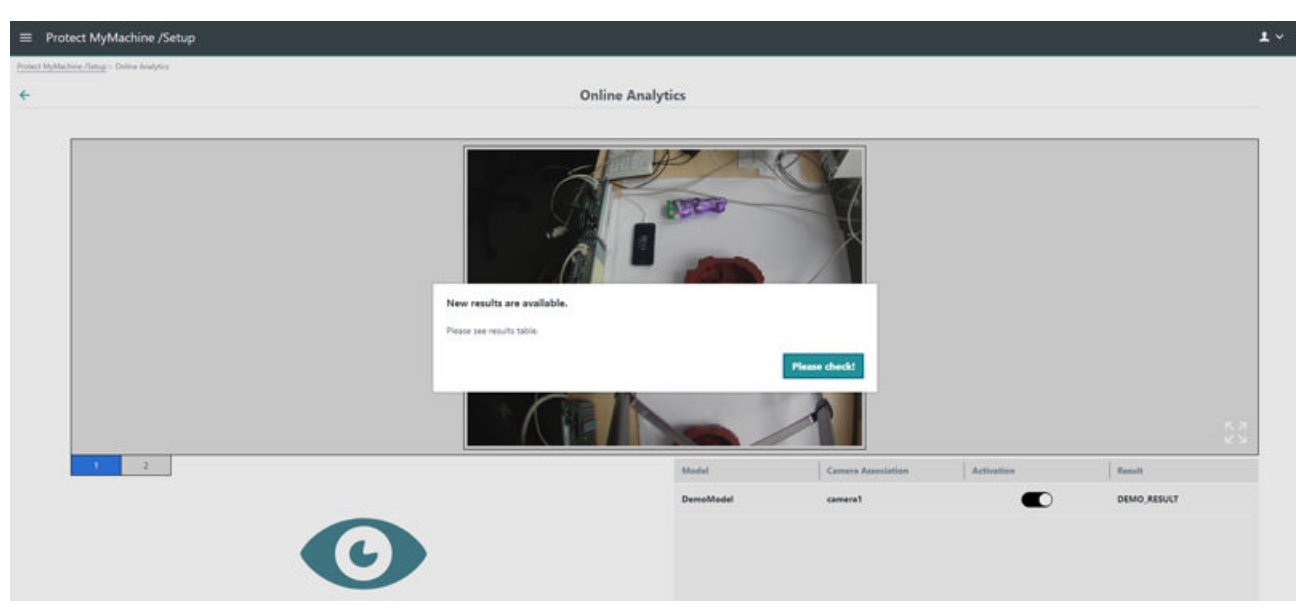

Bild 5-4 **Ausführung der Online-Analyse auf der Online-Analyse-Seite**

# **5.3 Protect MyMachine /Setup: Neues Modell erstellen**

Die Seite "Neues Modell erstellen" unterstützt die Datenerfassung mit insgesamt vier Schritten: Auswahl des Anwendungsfalls, Auswahl der Kamera, Datenerfassung und Datenübertragung oder Herunterladen von Bildern.

#### **Auswahl des Anwendungsfalls**

Die Applikation Protect MyMachine /Setup bietet Lösungen für die visuelle Analyse für zwei Arten von Anwendungsfällen. Der Datenerfassungsvorgang kann sich jedoch je nach Anwendungsfall geringfügig unterscheiden. Folgende Anwendungsfälle gibt es:

- **8erkst¼ckidentifikation** Dieser Anwendungsfall bezieht sich auf die Identifikation von Werkstücken in der Maschine. Zum erfolgreichen Trainieren dieses Anwendungsfalls muss die Datenerfassung Bilder von unterschiedlichen Arten von Werkstücken (d.h. Bilderklassen) in unterschiedlichen Lichtverhältnissen einschließen. Die Datenerfassung beim Anwendungsfall "Werkstückidentifikation" umfasst folgende Schritte:
	- **Schritt 1** Platzieren Sie das Werkstück im Kamerabild.
	- **Schritt 2** Erfassen Sie Schnappschüsse bei unterschiedlichen Lichtverhältnissen (bei Tages- und Nachtschicht und bei Lampenbeleuchtung). Hinweis: Vermeiden Sie Lichtreflexe auf Werkstücken aus Metall!
	- **Schritt 3** Erfassen Sie Schnappschüsse mit sauberem Umfeld (keine externen Teile oder Werkzeuge im Kamerabild).
	- **Schritt 4** Erfassen Sie Schnappschüsse mit normalem Arbeitsumfeld (offene Maschinentür, externe Werkzeuge und Teile können im Kamerabild positioniert werden).
	- **Schritt 5** Platzieren Sie eine andere Art von Werkstück für jede Klasse und wiederholen Sie die Schritte 1 bis 4.
- **Werkstückrotationsanalyse** Dieser Anwendungsfall löst die Probleme durch Fehlanordnung von Werkstücken in falscher Ausrichtung zu Beginn des Maschinenbetriebs. Zum erfolgreichen Trainieren dieses Anwendungsfalls muss die Datenerfassung Bilder von Werkstücken gleichen Typs, aber in unterschiedlicher Ausrichtung (d.h. Bilderklassen) in unterschiedlichen Lichtverhältnissen umfassen. Die Datenerfassung beim Anwendungsfall "Werkstückrotationsanalyse" umfasst folgende Schritte:
	- **Schritt 1** Platzieren Sie das Werkstück im Kamerabild. Notieren Sie sich die Rotation des aktuellen Werkstücks (richtig oder falsch).
	- **Schritt 2** Erfassen Sie Schnappschüsse bei unterschiedlichen Lichtverhältnissen (bei Tages- und Nachtschicht und bei Lampenbeleuchtung). Hinweis: Vermeiden Sie Lichtreflexe auf Werkstücken aus Metall!
	- **Schritt 3** Erfassen Sie Schnappschüsse mit sauberem Umfeld (keine externen Teile oder Werkzeuge im Kamerabild).
	- **Schritt 4** Erfassen Sie Schnappschüsse mit normalem Arbeitsumfeld (offene Maschinentür, externe Werkzeuge und Teile können im Kamerabild positioniert werden).
	- **Schritt 5** Drehen Sie das Werkstück in einen anderen Winkel für jede Klasse und wiederholen Sie die Schritte 1 bis 4.

Weitere wichtige Details dazu, wie Sie einen idealen Datensatz erhalten, finden Sie in den Empfehlungen in Kapitel 7 (Seite 31) zu Kamera-Hardware, Positionierung und Werkstückanordnung.

<span id="page-21-0"></span>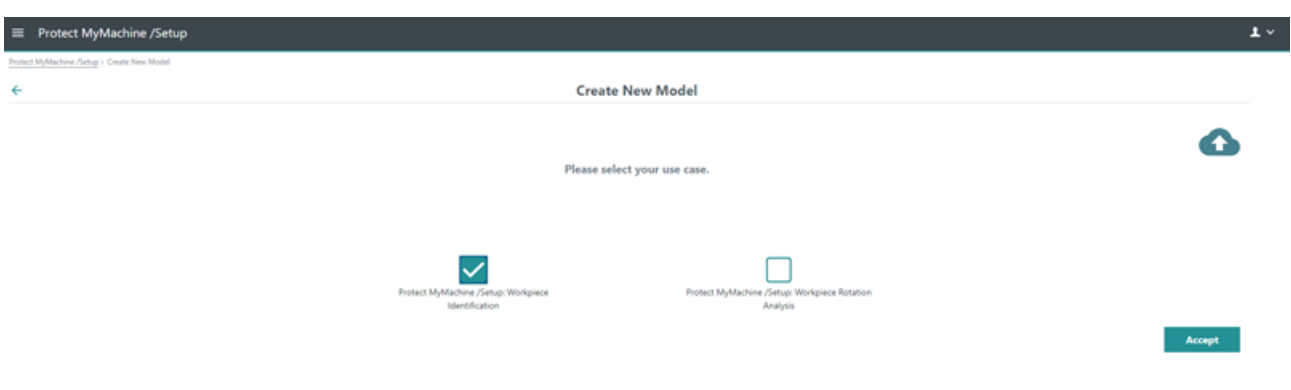

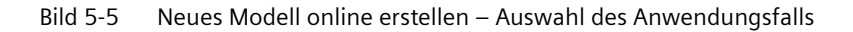

#### **Kameraauswahl**

In diesem Schritt muss die am besten geeignete Kamera für den Anwendungsfall ausgewählt werden. Ist nur eine Kamera konfiguriert, steht nur eine Option zur Auswahl.

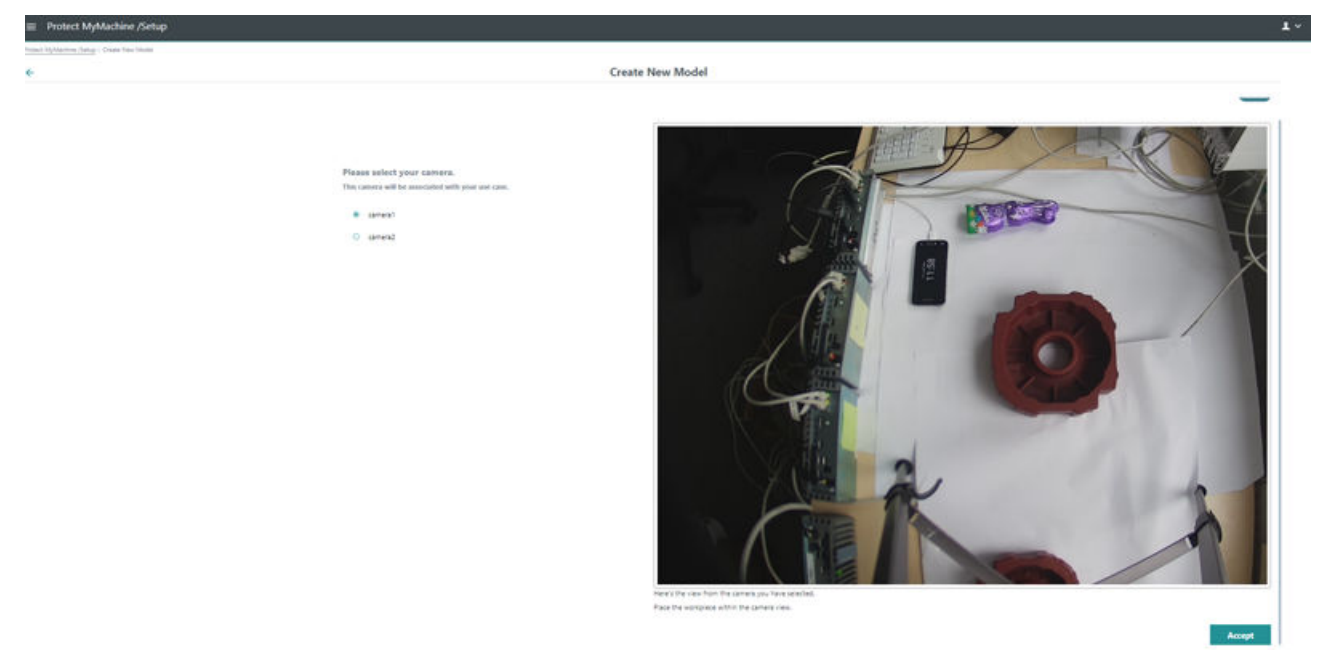

Bild 5-6 Neues Modell erstellen Kameraauswahl

#### <span id="page-22-0"></span>**Datenerfassung**

Der Datenerfassungsschritt ist der wichtigste Schritt während des Erstellungsvorgangs eines neuen Modells. Diese Seite enthält die folgenden Funktionen:

- **Modell**: Dieses Feld ist obligatorisch und dient dazu, dem zu erstellenden Modell einen Namen zu geben. Der Modellname kann über die Schaltfl¤che **Speichern/Bearbeiten** neben dem Textfeld gespeichert und bearbeitet werden.
- **Klasse**: Bezieht sich auf die Art des jeweiligen Werkstücks.
	- Starten Sie den Datenerfassungsvorgang über die Schaltfl¤che**Klasse hinzufügen** neben der Tabelle.

In der Tabelle wird eine leere Zeile erstellt.

– Schnappschüsse aufnehmen: Füllen Sie die Zeile mit der angegebenen Anzahl der Bilder aus, indem Sie in der Spalte "Aktion" auf die Schaltfl¤che "Erfassen" klicken. Richten Sie vor diesem Schritt die Anzahl der zu erfassenden Bilder in der unteren rechten Ecke ein!

- **Anmerkung:** Mindestens 300 Bilder je Klasse sind empfehlenswert, um als Ergebnis ein Modell höchster Qualität zu gewährleisten. Bei Fragen zu Ihrem Anwendungsfall oder der Datenerfassung wenden Sie sich bitte an Ihren Siemens-Vertreter.
- **Bezeichnungen**: Nach dem Erfassen der Schnappschüsse wird ein Fenster eingeblendet, in dem Sie der Klasse einen aussagekräftigen Namen geben müssen.

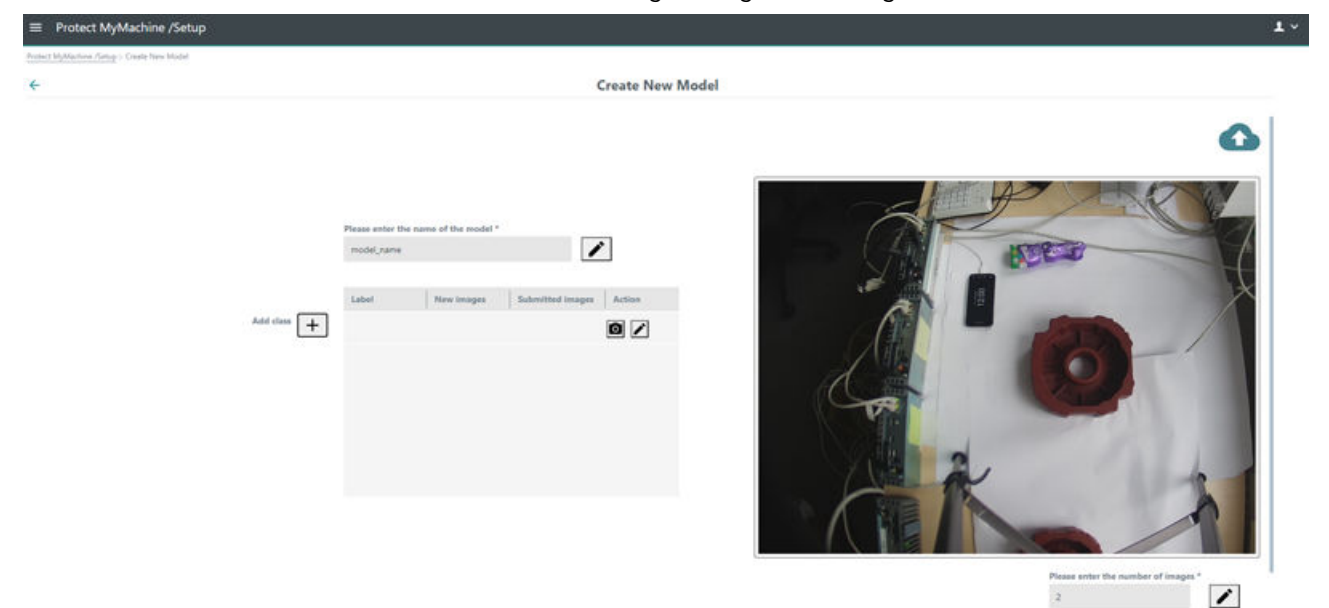

Bild 5-7 Neues Modell erstellen – Datenerfassung

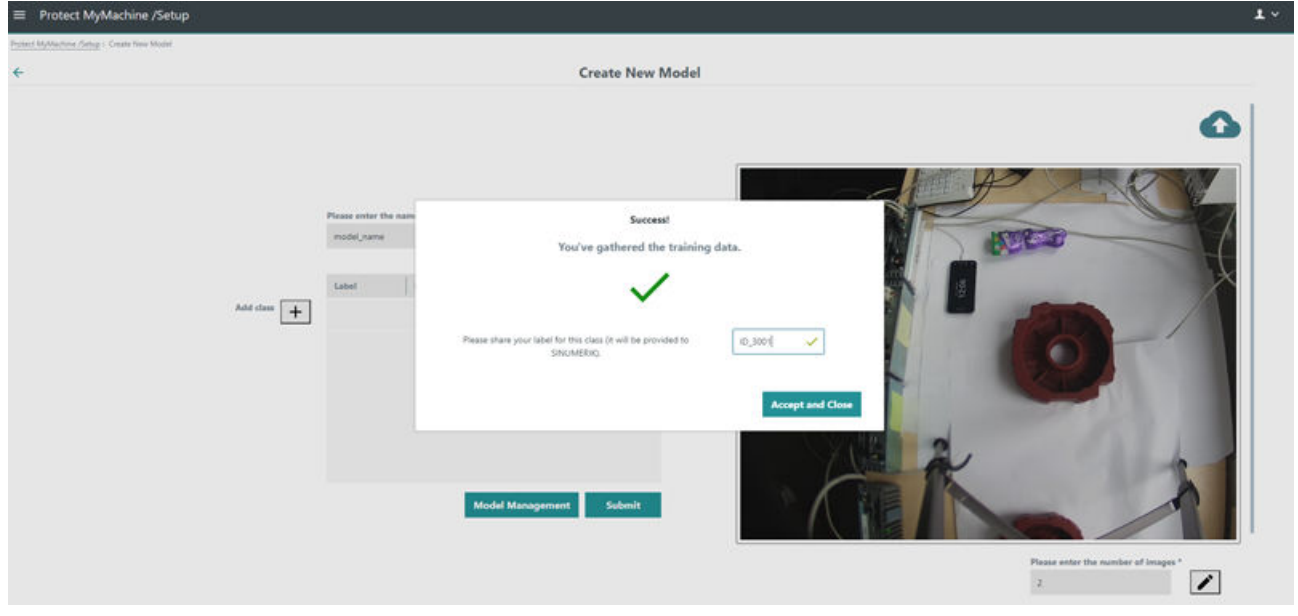

Bild 5-8 Neues Modell erstellen – Datenerfassung – Bezeichnungen für Klassen zuweisen

Wiederholen Sie die Bilderfassung für alle Werkstück-/Wendeplattenklassen, die von dem erstellten Analysemodell identifiziert werden sollen. Die Bezeichnung und die Anzahl der Bilder pro Klasse werden in der Tabelle gezeigt. Die Applikation unterstützt auch das Bearbeiten und Hinzufügen weiterer Bilder zur gewünschten Klasse. Hierfür klicken Sie in der Tabelle in der Zeile der zugehörigen Klasse auf die Schaltfläche "Erfassen".

Über die Schaltfl¤che "Modellmanagement" gelangen Sie zur Seite "Modelle verwalten". Mit dieser Schaltfläche können Sie die für ein spezifisches Modell erfassten Daten jederzeit erneut öffnen und bearbeiten, wobei kein Upload in MindSphere durchgeführt wird.

<span id="page-24-0"></span>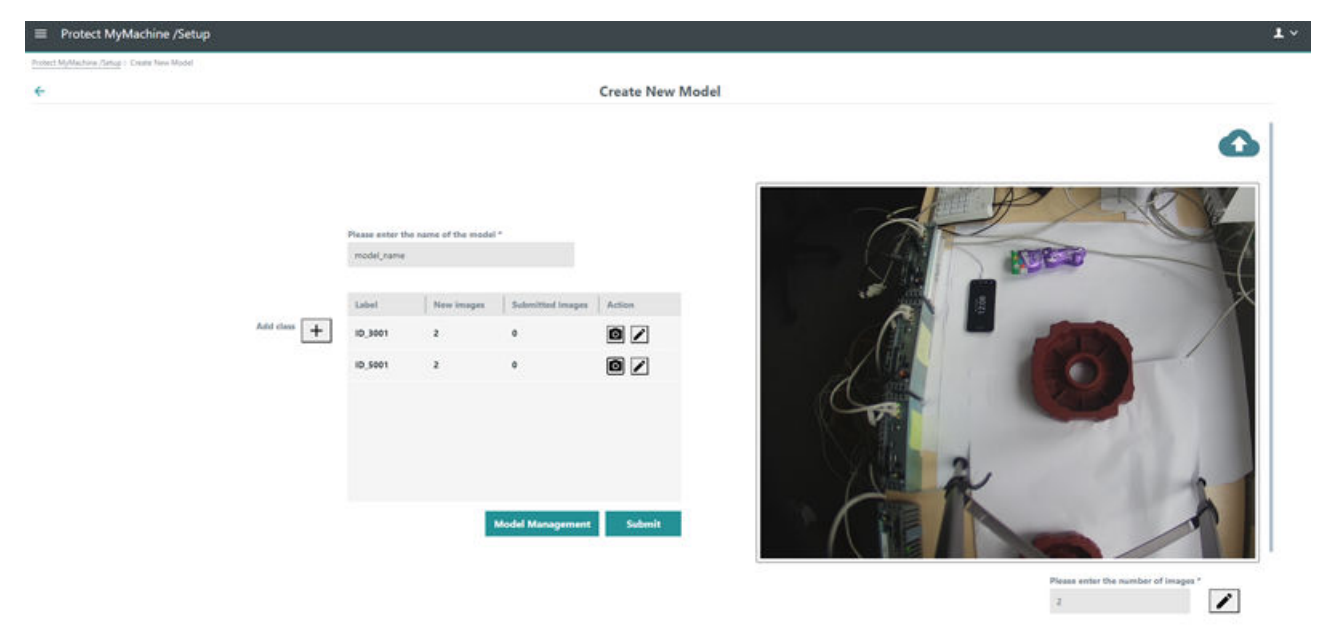

Bild 5-9 Neues Modell erstellen – Datenerfassung – Für zwei Klassen erfasste Bilder

#### **Datenübertragung oder Herunterladen von Bildern**

Bei der Datenübertragung während des Datenerfassungsvorgangs werden die Dateien in **MindSphere** hochgeladen. Die erfassten Daten werden in MindSphere hochgeladen, wenn Sie auf die Schaltfläche "Übertragen" klicken (siehe Bild 5-14 am Ende der Datenerfassung). Falls die EdgeBox nicht mit MindSphere verbunden ist oder falls es Konnektivitätsprobleme beliebiger Art gibt, führen Sie das Herunterladen nach Abschluss der Datenerfassung aus.

Auf der Seite "Übertragung bestätigen" (Bild 5-15) sind zwei Optionen verfügbar:

- **Übertragung bestätigen** (Bild 5-16) Löst das Hochladen der Bilder in MindSphere aus. Die hochgeladenen Bilder sind nur über MindSphere verfügbar, es gibt keine andere Möglichkeit, auf die hochgeladenen Dateien zuzugreifen.
- **Herunterladen** (Bild 5-17) Lädt alle nicht übertragenen Bilder für das aktuelle Modell herunter. Dabei kann es sich um neu aufgenommene Bilder handeln oder um Bilder, die bereits übertragen wurden, doch deren Übertragung fehlgeschlagen ist (in diesem Fall wird auf der Seite "Modellmanagement" der Zustand "Mit Fehlern übertragen" angezeigt.

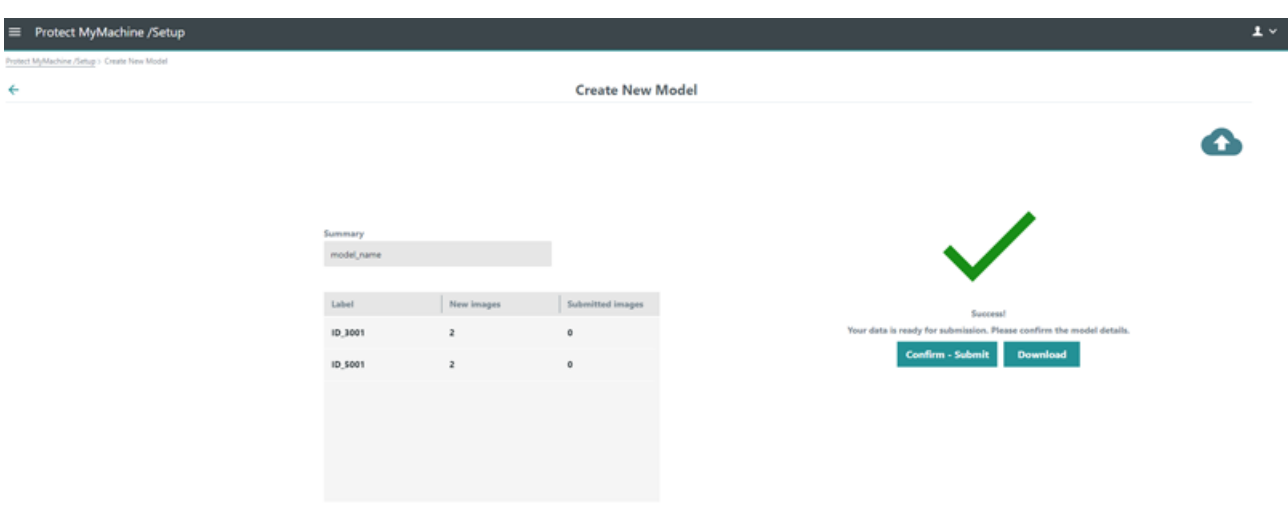

Bild 5-10 Neues Modell erstellen – Datenübertragung – Übertragen oder Herunterladen

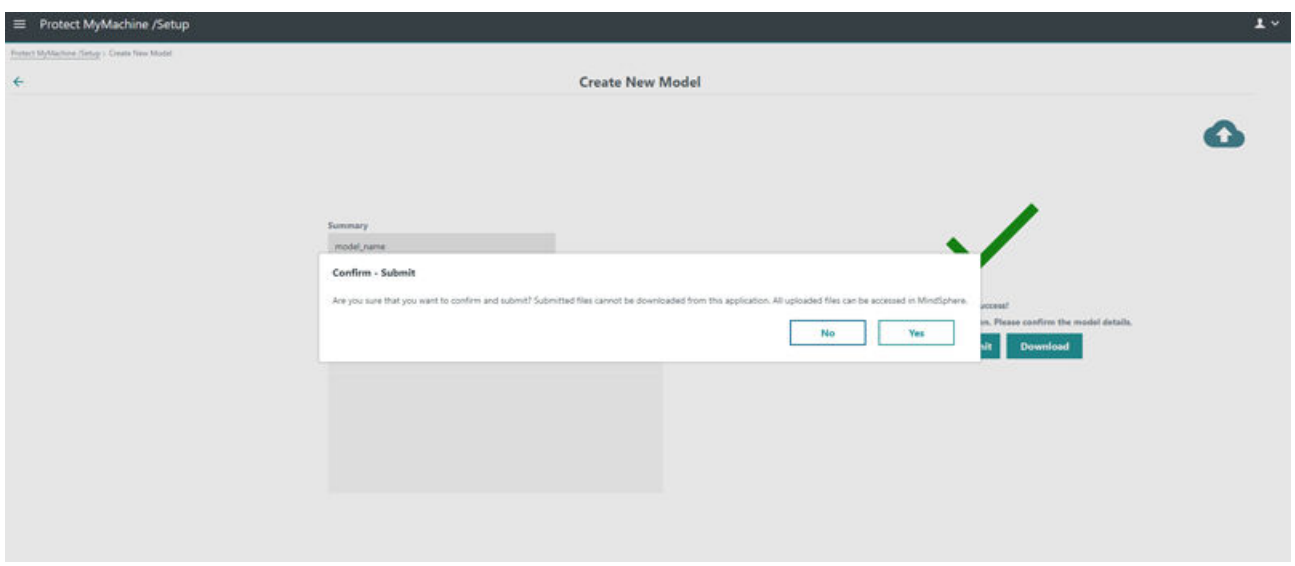

Bild 5-11 Neues Modell erstellen – Datenübertragung – Übertragung bestätigen

#### *5.4 Protect MyMachine /Setup: Modelle verwalten*

<span id="page-26-0"></span>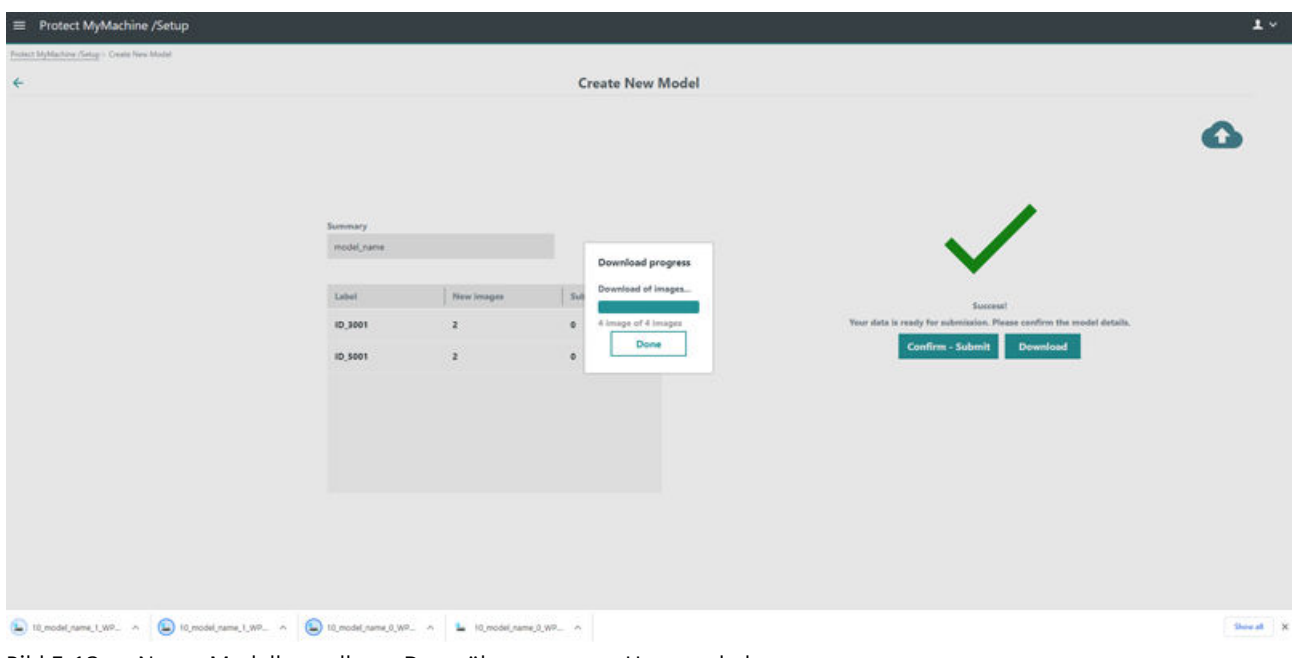

Bild 5-12 Neues Modell erstellen – Datenübertragung – Herunterladen

# **5.4 Protect MyMachine /Setup: Modelle verwalten**

#### **Modelle verwalten**

Die Seite "Modelle verwalten" bietet Funktionen zum Hochladen, Bearbeiten und Löschen von Modellen. Sie umfasst:

- **Modell** Dies ist der Name des erstellten Modells.
- Zuletzt bearbeitet Der Zeitstempel des letzten Modells, das über die Schaltfläche "Hochladen" in die Applikation hochgeladen wurde.
- **Kamerazuweisung** Die Kamera, die zur Erstellung des Modells verwendet wurde.

*5.4 Protect MyMachine /Setup: Modelle verwalten*

- **Status** Der Status des Modells kann einer der drei folgenden sein:
	- **Übertragung läuft** Die erfassten Modelldaten werden in MindSphere hochgeladen. Dies kann je nach Größe der Daten einige Minuten in Anspruch nehmen.
	- **Übertragen** Eine Benachrichtigung, dass das Modell erfolgreich in MindSphere hochgeladen wurde.
	- **Mit Fehlern übertragen** Das bedeutet, dass einige oder alle Bilder nicht in MindSphere hochgeladen werden konnten. Diese Bilder können jedoch manuell heruntergeladen werden.

Klicken Sie auf das Symbol "Modifikation", klicken Sie auf "Übertragen" und klicken Sie dann auf "Herunterladen". Dadurch werden die Bilder auf Ihren PC heruntergeladen (die zum aktuellen Modell gehören und zuvor nicht hochgeladen werden konnten). Die erfolgreich hochgeladenen Bilder finden Sie in MindSphere.

- **Verfügbar** Sobald ein Modell über die Schaltfl¤che "Hochladen" hochgeladen wurde.
- **Leer** Status von Modelldaten, die nicht in MindSphere hochgeladen, sondern nur über die Schaltfl¤che **Modellmanagement** als Entwurf gespeichert wurden.
- Schaltfl¤che **Modelle aktivieren** Nur Modelle mit dem Status "*Verfügbar*" können aktiviert werden. Die Aktivierung neuer Modelle kann einige Zeit in Anspruch nehmen. Es können nur zwei Modelle gleichzeitig aktiv sein.
- Schaltfl¤che **Bearbeiten/Löschen** Hiermit bearbeiten/löschen Sie Modelle. Wenn die Modelldaten bearbeitet wurden, können die neuen Modelldaten über die Schaltfl¤che **Übertragen** und mithilfe der Anweisungen für die Datenübertragung in **MindSphere** hochgeladen werden. Mit der Schaltfl¤che **Löschen** entfernen Sie die Modelldaten aus der Applikation, ABER nicht die Modelldaten, die in **MindSphere** hochgeladen wurden. Stellen Sie sicher, dass Sie die Modelldaten aus MindSphere löschen, sobald Sie diese Daten nicht mehr benötigen, wie unter [Anweisungen für Modelltraining und](#page-38-0)  [Datenübertragung](#page-38-0) (Seite [39\)](#page-38-0) erläutert.
- Schaltfl¤che **Modell hochladen** Das Modell, das Sie über MindSphere oder einen Secure File Exchange Transfer wie in den Anweisungen für [Modelltraining und Datenübertragung](#page-38-0)  [\(Seite 41\)](#page-38-0) (Seite [39\)](#page-38-0) erläutert empfangen haben, kann dann hochgeladen werden. Ändern Sie die heruntergeladene Datei nicht.

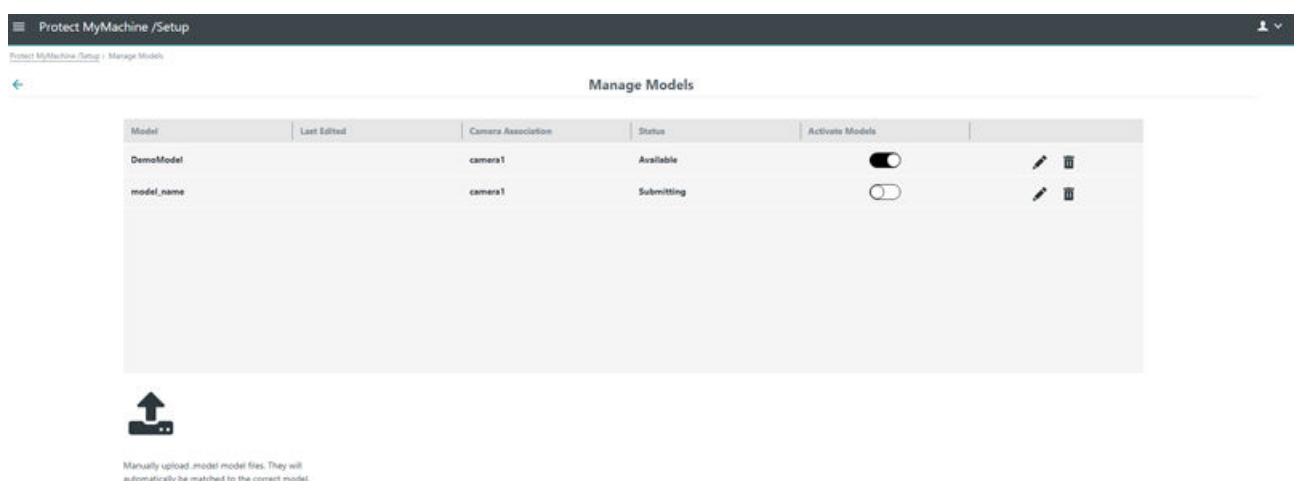

*5.6 Protect MyMachine /Setup: Berichte*

<span id="page-28-0"></span>Bild 5-13 Seite "Modelle verwalten"

# **5.5 ;ugriff auf und Download von Daten in MindSphere**

Eine ausführliche Beschreibung des Datenzugriffs von MindSphere aus finden Sie unter [Anweisungen für Modelltraining und Datenübertragung](#page-38-0) (Seite [39\)](#page-38-0).

# **5.6 Protect MyMachine /Setup: Berichte**

#### **Berichte**

Auf der Seite "Berichte" finden Sie die Ergebnisse der visuellen Analyse. Die Berichtetabelle enthält die folgenden Funktionen:

- **Modell** Der Name des Modells, das für die Ausführung der visuellen Analyse verwendet wurde.
- **Ergebnis** Das Ergebnis nach der Ausführung der visuellen Analyse.
- **Zeitstempel** Die Uhrzeit, zu der das Modell ausgeführt wurde.
- **Bediener** Der Name des Bedieners, der an der Applikation angemeldet war, als die visuelle Analyse ausgeführt wurde.
- **Bild** Das Bild, das für die Ausführung der visuellen Analyse verwendet wurde.

Applikationsadministratoren können die Sichtbarkeit des "Bedieners" und die Speicherung der verwendeten Bilder auf der Seite "Einstellungen" steuern. Wenn das Bild nicht gespeichert wurde, wird ein leeres, graues Bild angezeigt.

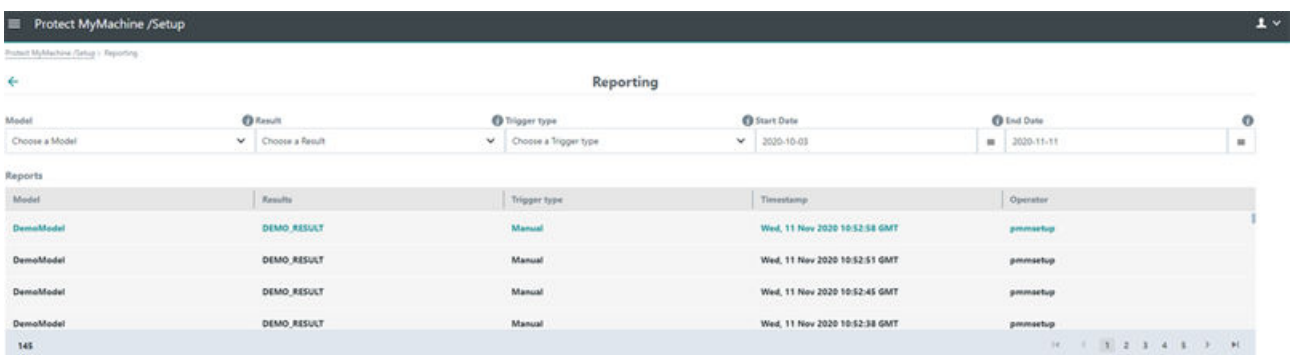

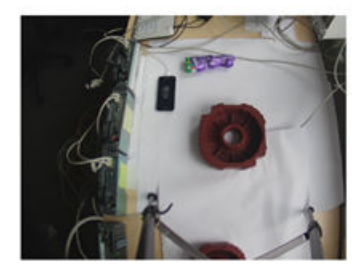

Bild 5-14 Berichte – mit Bildspeicherung und Bedienername

#### <span id="page-29-0"></span>*5.7 Protect MyMachine /Setup: Dashboard*

Benutzer mit Administratorrechten innerhalb der Gruppe pmmsetup haben die Möglichkeit, die Bilder auch von der Seite "Berichte" herunterzuladen. Um einen spezifischen Bildtyp herunterzuladen, verwenden Sie einen bestimmten Filter und laden die Bilder über die Schaltfl¤che "Herunterladen" in der rechten unteren Ecke der Berichtstabelle herunter.

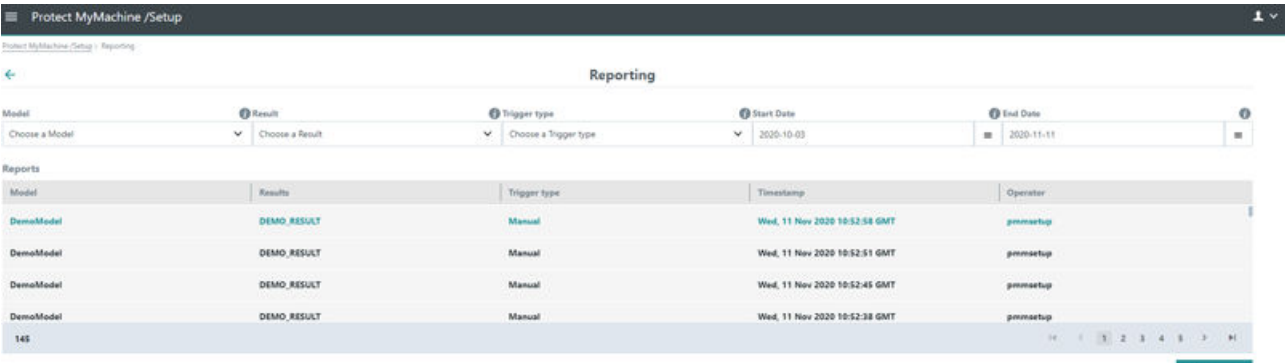

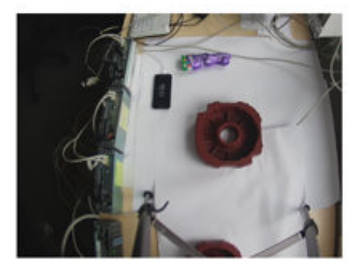

Bild 5-15 Berichte – mit der Option zum Herunterladen von Bildern für Benutzer mit Administratorrechten

# **5.7 Protect MyMachine /Setup: Dashboard**

#### **Dashboard**

Die Seite "Dashboard" ist eine Erweiterung der Seite "Berichte", sie enthält verschiedene Diagramme für die visuelle Darstellung der historischen Daten aus den durchgeführten Analysen. Der Bediener kann zwischen drei verschiedenen Visualisierungen der erfassten aussagekräftigen Statistiken wählen:

- **Werkstücke pro Tag** Dieses Tabellendiagramm gibt einen Überblick über die von der Applikation verarbeitete Gesamtzahl an Werkstücken.
- **Ergebnisse pro Tag** Dieses Tabellendiagramm gibt einen Überblick über die Ergebnisse aus der visuellen Analyse pro Tag.
- **Ergebnisse aus der Ereignisverteilung** Dieses Kreisdiagramm gibt einen Überblick über die Ergebnisse aus der visuellen Analyse pro Tag (wie Ergebnisse pro Tag).

Der Bediener kann die gewünschten Diagramme über die Schaltfläche + hinzufügen. Die Diagramme lassen sich auch über die Schaltfl¤che **Diagramm entfernen** entfernen und/oder über die Schaltfl¤che **Vollbild** als Vollbild anzeigen.

#### *5.8 Protect MyMachine /Setup: Einstellungen*

<span id="page-30-0"></span>

| Protect MyMachine /Setup<br>$\equiv$  |           |                   |                                                              |                                                 |                     |                   |                   |                                                                  | $1 -$      |
|---------------------------------------|-----------|-------------------|--------------------------------------------------------------|-------------------------------------------------|---------------------|-------------------|-------------------|------------------------------------------------------------------|------------|
| himst MyMachine (Setup): Dashboarding |           |                   |                                                              |                                                 |                     |                   |                   |                                                                  |            |
| ÷                                     |           |                   |                                                              | Dashboarding                                    |                     |                   |                   |                                                                  |            |
| Woolell                               |           | <b>O</b> Fenalt   | <sup>O</sup> Trigger type                                    |                                                 | <b>B</b> Start Date |                   | <b>O</b> End Date |                                                                  | $\bullet$  |
| Choose a Model                        |           | V Orocce a Result | V Choose a Trigger type                                      |                                                 | $~ 2020 - 10 - 01$  |                   | M 2020-11-11      |                                                                  | $_{\rm H}$ |
| 320<br># Work Herris<br>$30\,$        |           |                   |                                                              | 100<br># of Results<br>$\overline{\mathcal{W}}$ |                     |                   |                   | Legend<br><b>DE DIOACLASSICO</b><br>٠<br>Administration Elimoral |            |
| $\circ$                               | 11/4/2020 | 11/5/2020<br>Date | 11/11/2020                                                   | ×                                               | 11/4/2020           | 11/5/2020<br>Date | 11/11/2020        |                                                                  |            |
|                                       |           |                   | Legend<br><b>CENTER EDITOR</b><br>٠<br><b>British Direct</b> |                                                 |                     | ٠                 |                   |                                                                  |            |
| Model                                 |           | Timestamp.        |                                                              | Trigger type                                    |                     |                   | Operator          |                                                                  |            |
| DemoModel                             |           |                   | Wed, 11 Nov 2020 10:52:58 GMT                                | Manual                                          |                     |                   | рекездебир        |                                                                  |            |
| DemoModel                             |           |                   | Wed, 11 Nov 2020 10:52:51 GMT                                | Manual                                          |                     |                   | pmmsetup.         |                                                                  |            |
| DemoModel                             |           |                   | Wed, 11 Nov 2020 10:52:45 GMT                                | Manual                                          |                     |                   | pmmsetup          |                                                                  |            |
| 145                                   |           |                   |                                                              |                                                 |                     |                   |                   |                                                                  |            |

Bild 5-16 Dashboard

# **5.8 Protect MyMachine /Setup: Einstellungen**

Nur Benutzer der Gruppe "Administratoren" (in Miniweb eingerichtet, siehe Details im Installationshandbuch) können diese Seite sehen. Hier können die Einstellungen hinsichtlich der Datenschutzgrundverordnung (DSGVO) der Applikation aktiviert bzw. deaktiviert werden.

- Speichern des Benutzernamens des angemeldeten Benutzers, der die Modellinitiierung durchgeführt hat. Durch diese Aktion wird ein-/ausgeschaltet, ob Daten zum Benutzernamen in der Applikation gespeichert werden, damit sie auf der Berichtsseite angezeigt werden können.
- Anzeigen des Benutzernamens des angemeldeten Benutzers, der die Modellinitiierung durchgeführt hat, auf der Berichtsseite. Durch diese Aktion wird ein-/ausgeschaltet, ob Daten zum Benutzernamen auf der Berichtsseite angezeigt werden oder nicht. Wenn Sie das Speichern des Benutzernamens nicht eingeschaltet haben, bleiben die Einträge leer, auch wenn diese Option eingeschaltet ist.
- Speichern von erfassten Bildern zur Verwendung auf der Berichtsseite. Durch diese Aktion wird ein-/ausgeschaltet, ob der während der Modellinitiierung aufgenommene Schnappschuss auf der Berichtsseite angezeigt wird oder nicht.

*5.8 Protect MyMachine /Setup: Einstellungen*

# <span id="page-32-0"></span>**S**chnelleinstieg **6**

# **6.1 Schnelleinstieg**

#### **Vorgehensweise**

In diesem Kapitel wird beschrieben, wie Sie schnell einsteigen und mit der Applikation **Protect MyMachine /Setup** visuelle Analysen auf Ihrer Maschine ausführen.

- 1. Fragen Sie den Administrator Ihres SINUMERIK EDGE nach der URL/IP inkl. Portinformationen, um über das Netzwerk des Werks auf die Applikation Protect MyMachine / Setup zugreifen zu können.
- 2. Melden Sie sich über MiniWeb an.
- 3. Öffnen Sie diese URL im Webbrowser Ihres an das Netzwerk des Werks angeschlossenen PC. -> Die App Protect MyMachine /Setup wird geöffnet und zeigt die erste Übersichtsseite an.
- 4. Konfigurieren Sie Ihre Kamera(s) mit Hilfe des Handbuchs für die PMM /Setup Kamerakonfiguration.

-> Überprüfen Sie den Live-Stream, indem Sie bei einer erfolgreichen Kamerakonfiguration die Online-Analyse-Seite aufrufen.

- Erstellen Sie ein Modell mithilfe der unter [Protect MyMachine /Setup: Neues Modell](#page-19-0)  [erstellen](#page-19-0) (Seite [20](#page-19-0)) beschriebenen Vorgehensweise.
- Wählen Sie den gewünschten Anwendungsfall.
- Für den jeweiligen Anwendungsfall wählen Sie die entsprechende Kamera aus.
- Geben Sie dem Modell einen Namen.
- Führen Sie die Datenerfassung wie unter "Datenerfassung" beschrieben durch.
- 5. Übertragen Sie die Modelldaten an MindSphere, indem Sie auf die Schaltfläche Übertragen klicken. Halten Sie sich an die [Anweisungen für die Datenübertragung](#page-38-0) (Seite [39](#page-38-0)), um die Modelldaten für Siemens freizugeben.
- 6. Öffnen Sie die Seite "Modelle verwalten" und laden Sie das Modell, das Sie von Siemens erhalten haben, hoch. Achten Sie darauf, dass Sie das Modell aktivieren. Die Modellaktivierung kann einige Zeit in Anspruch nehmen.
- 7. Gehen Sie zur Online-Analyse-Seite und wählen Sie die Kamera aus, die zur Erstellung des Modells verwendet wurde. Prüfen Sie, ob das Modell ausgewählt ist, und klicken Sie auf die Schaltfläche mit dem Auge (Ausführen).

-> Durchführung einer visuellen Online-Analyse, die Ergebnisse werden in einer Tabelle angezeigt.

#### **Siehe auch**

[Installation der Kamera](#page-34-0) (Seite [35](#page-34-0))

*Schnelleinstieg*

*6.1 Schnelleinstieg*

# <span id="page-34-0"></span>**Installation der Kamera 7**

Für die Applikation Protect MyMachine /Setup ist ein ordnungsgemäßer Hardwareaufbau erforderlich, um die visuelle Analyse erfolgreich in und an Ihrer CNC-Maschine auszuführen. Befolgen Sie die Richtlinien im Hinblick auf die Hardwarespezifikation für die Kamera und die Anordnung der Kamera.

# **7.1 Hardwarespezifikation**

#### **Spezifikation**

Bei **Protect MyMachine /Setup** gibt es Mindestvoraussetzungen für die Kamera. Stellen Sie sicher, dass Ihre Kamera die folgenden Hardwarefunktionen erfüllt.

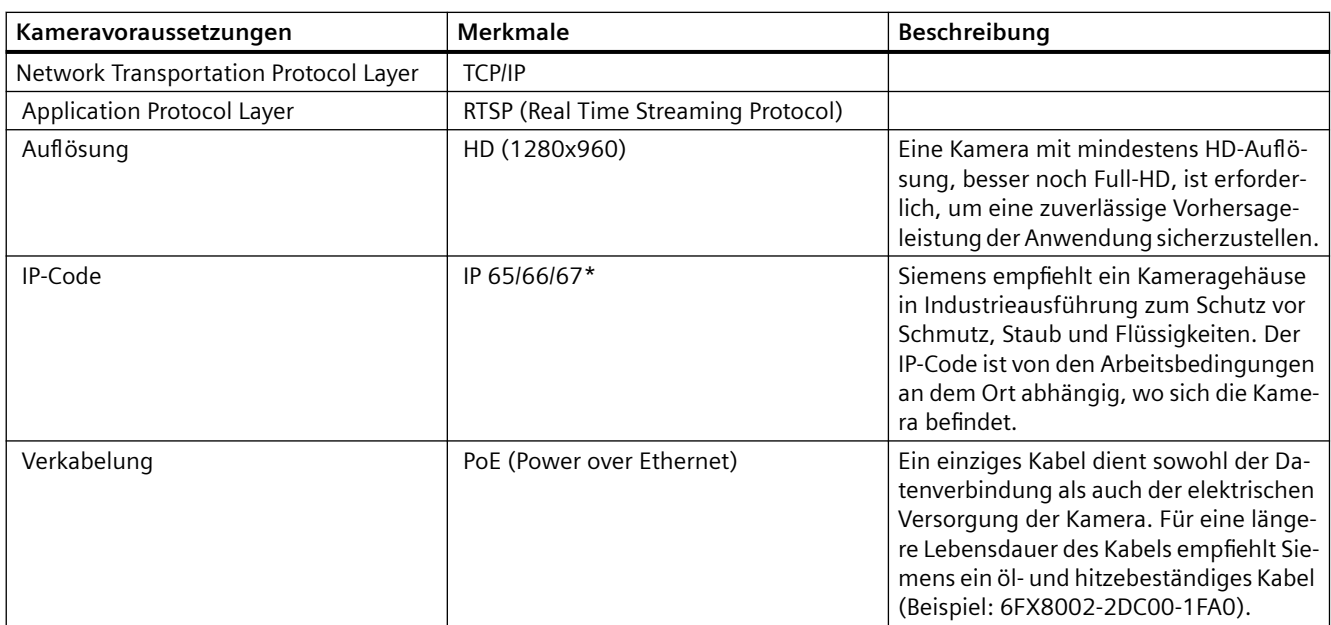

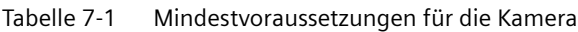

\*Der IP-Code ist von der spezifischen Anordnung Ihrer Kamera abhängig (innerhalb oder außerhalb des Arbeitsraums der Maschine). Nutzen Sie die IEC-Norm 60529, um Ihren spezifischen IP-Code festzulegen.

#### **Erforderliche Hardware für den Anwendungsfall Protect MyMachine /Setup: 8erkst¼ckidentifikation und Werkstückrotationsanalyse**

Diese Anwendungsfälle wurden mit den folgenden IP-basierten Kameras ohne Kameragehäuse getestet:

• Dahua DH IPC HF833fp

<span id="page-35-0"></span>*7.2 Empfehlungen für Gehäuse*

# **7.2 Empfehlungen für Gehäuse**

Wir empfehlen, eine Kamera und ein Gehäuse mit Schutzart IP65 / IP66 / IP67 zu verwenden. Weitere Informationen zu IP-Normen finden Sie nachstehend.

Grundsätzlich kann Gehäusehardware erworben und um eine Standardkamera herum aufgebaut werden, um Schutz vor Verschmutzungen und Ablagerungen in der Werkzeugmaschine zu bieten. Zusätzlich wird ein Druckluftreinigungsgerät empfohlen, um Gehäusefenster und Objektiv von Flüssigkeiten, Schmierstoffen und Ablagerungen zu reinigen.

Der Einsatz von Schutzgehäusen ist stark von der Umgebung und dem Anwendungsfall abhängig. Weitere Empfehlungen zu Fremdanbietern für diese Hardware erhalten Sie von Ihrem Siemens-Vertreter.

Der IP-Code, International Protection oder Ingress Protection (Schutz gegen Eindringen), gibt den Grad des Schutzes vor Eindringen von Staub und Wasser an, den das Kameragehäuse bietet. Jede Ziffer des IP-Codes hat eine bestimmte Bedeutung:

- Die erste Ziffer gibt den Grad des Schutzes gegen Feststoffpartikel/Staub an.
- Die zweite Ziffer gibt den Grad des Schutzes gegen Eindringen von Flüssigkeiten an.

Tabelle 7-2 gibt einen Überblick über die Bedeutung der Ziffern des IP-Codes. Es ist wichtig, dass Sie beachten, dass es an Ihnen liegt, die Schutzart für das Kameragehäuse zu ermitteln und ob eine solche Schutzart überhaupt erforderlich ist. Der genaue IP-Code ist stark von dem CNC-Maschinentyp abhängig, dem jeweiligen Anwendungsfall und der Anordnung der Kamera.

| Grad         | Ziffer 1: Schutz gegen Feststoffpartikel/Staub                  | Ziffer 2: Schutz gegen Flüssigkeiten           |
|--------------|-----------------------------------------------------------------|------------------------------------------------|
|              | Feste Fremdkörper größer als 50 mm                              | Tropfwasser                                    |
| 2            | Feste Fremdkörper größer als 12,5 mm                            | Tropfwasser bei einer Neigung von 15°          |
| 3            | Feste Fremdkörper größer als 2,5 mm                             | Sprühwasser                                    |
| 4            | Feste Fremdkörper größer als 1,0 mm                             | Spritzwasser                                   |
| 5            | Staubgeschützt (Eindringen wird nicht komplett ver-<br>hindert) | Strahlwasser                                   |
| 6            | Staubdicht (vollständiger Schutz)                               | <b>Starkes Strahlwasser</b>                    |
|              |                                                                 | Untertauchen, bis zu 1 m Tiefe                 |
| 8            | $\overline{\phantom{a}}$                                        | Untertauchen, 1 m oder tiefer                  |
| $\mathsf{Q}$ |                                                                 | Starkes Strahlwasser mit hoher Tempe-<br>ratur |

Tabelle 7-2 **Überblick über die Ziffern des IP-Codes** 

### <span id="page-36-0"></span>**Kamerabild**

- Bei der Überwachung eines einzelnen Werkstücks (siehe Bild 7-1):
	- Stellen Sie nach Montage der Kamera sicher, dass das Werkstück im Kamerabild symmetrisch sichtbar ist (d.h. dass sich das Werkstück in der Mitte des Kamerabilds befindet). Eine Erfassung von Werkstücken außerhalb des Bildfelds kann nicht garantiert werden.
- Bei der Überwachung mehrerer Werkstücke (siehe Bild 7-2):
	- Stellen Sie nach Montage der Kamera sicher, dass die Werkstücke im Kamerabild symmetrisch sichtbar sind (d.h. dass die Werkstücke im Kamerabild vollständig sichtbar sind). Eine Erfassung von Werkstücken, die vom Kamerabild abgeschnitten sind, kann nicht garantiert werden. Sobald die Kamera montiert ist, stellen Sie sicher, dass der Fokus der Kamera eingestellt ist und die aufgenommenen Bilder nicht verschwommen sind.

Um die Kamerabilder in der Applikation Protect MyMachine /Setup zu testen, müssen Sie die Kamera(s) anhand des Handbuchs für die Kamerakonfiguration von Protect MyMachine /Setup konfigurieren und den Live-Stream der konfigurierten Kameras auf [Protect MyMachine /Setup:](#page-17-0)  [Online-Analyse](#page-17-0) (Seite [18\)](#page-17-0) aufrufen.

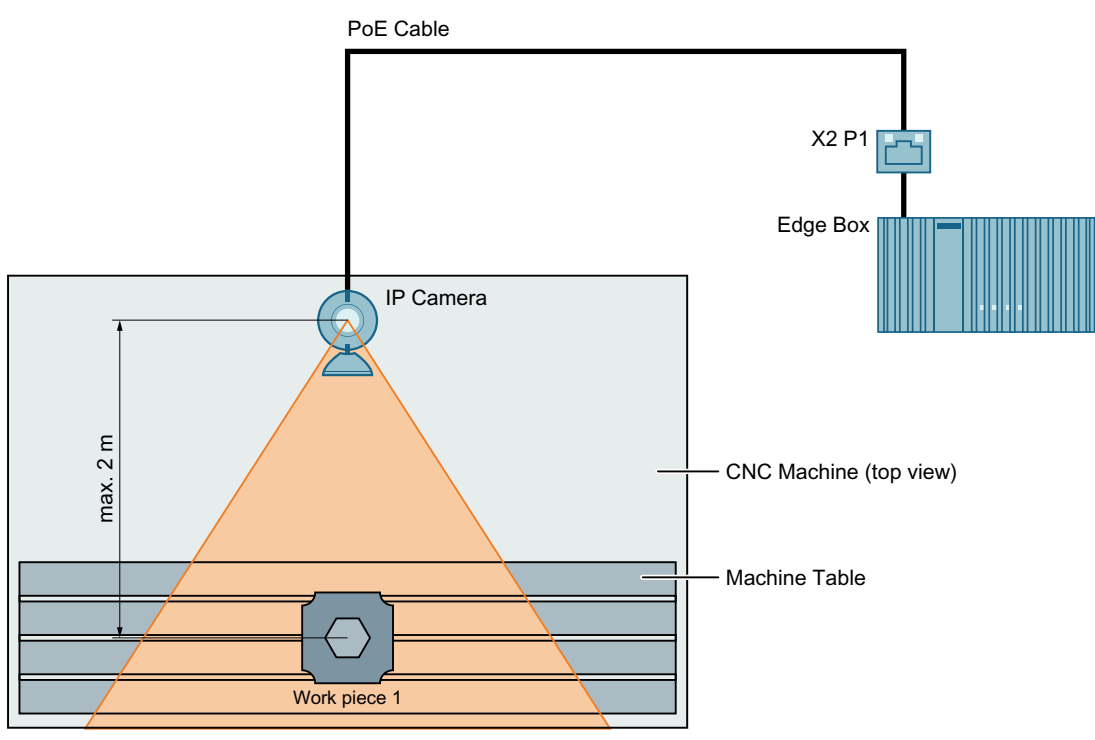

Bild 7-1 Beispiel für eine gute Anordnung der Kamera im Arbeitsraum der Maschine mit einem einzelnen Werkstück im Kamerabild

#### <span id="page-37-0"></span>*7.3 Haftungsausschluss*

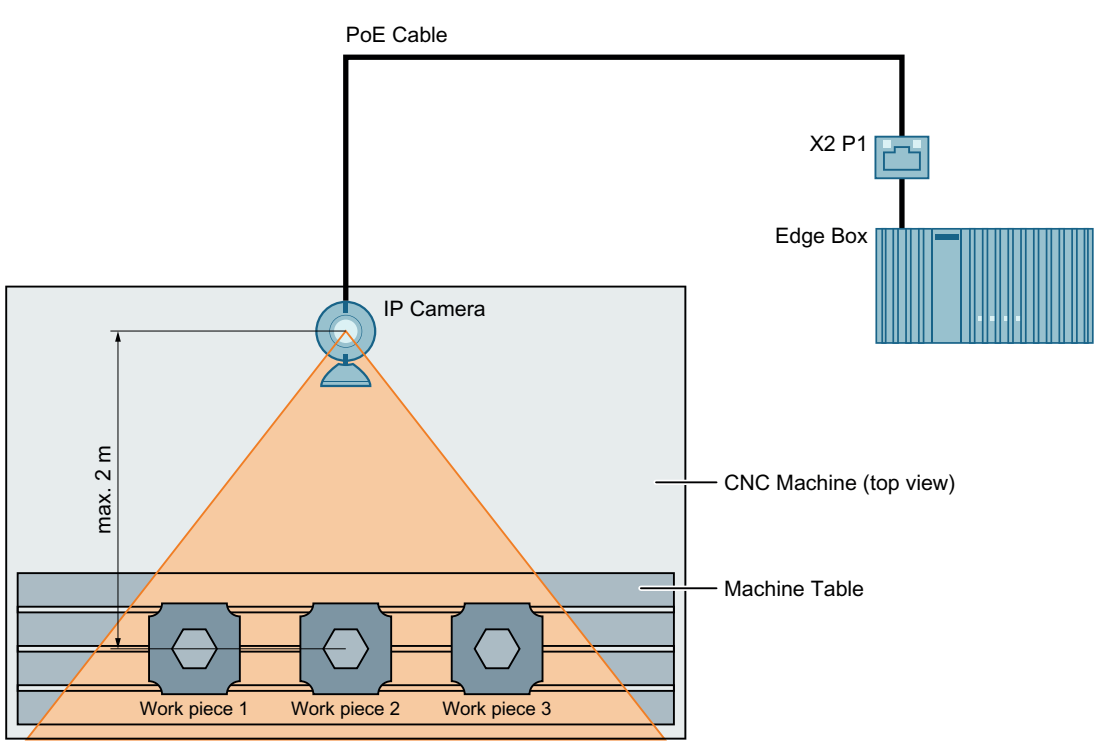

Bild 7-2 Beispiel für eine gute Anordnung der Kamera im Arbeitsraum der Maschine mit mehreren Werkstücken im Kamerabild

# **7.3 Haftungsausschluss**

Siemens übernimmt keine Haftung für den Einbau von Hardware oder Kamera in oder an der Werkzeugmaschine oder für etwaige Probleme, die aus dem Einbau entstehen.

# <span id="page-38-0"></span>**Anweisungen für Modelltraining und Datenübertragung 8**

Die Applikation Protect MyMachine /Setup dient der Ausführung visueller Online-Analyse basierend auf KI-Modellen. Durch Trainieren dieser KI-Modelle kann die Applikation Protect MyMachine /Setup Vorhersagen machen. Das automatisierte Modelltraining kann auf zwei Arten angestoßen werden, einmal mit und einmal ohne MindSphere-Verbindung.

# **8.1 Modelltraining**

#### **8.1.1 Modelltraining**

Das Modelltraining ist der letzte, aber auch der wichtigste Schritt in der Modellerstellung. Bei unserem Ansatz werden modernste KI-Algorithmen verwendet, die für die Arbeit mit Bilddaten trainiert und speziell dafür ausgelegt sind. Das Trainieren von KI-Modellen ist ein komplexer Vorgang, bei dem enorme Rechenleistung wie auch enormer Datenspeicher benötigt werden. Außerdem ist es wichtig zu beachten, dass die Datenqualität eine entscheidende Rolle beim Modelltraining spielt. Je besser die Datenqualität, desto genauer wird das Modell trainiert. Im Allgemeinen besteht das Modelltraining aus folgenden Schritten:

#### **Schritte**

- 1. **Bildvorverarbeitung** Schritt, bei dem die Rohdaten des Bilds analysiert und in einem bestimmten Formattyp vorbereitet werden. Unscharfe, ungenaue und überladene Bilder führen somit zu weniger genauen KI-Modellen.
- 2. **Trainingsparameter**  Schritt, bei dem die Modellarchitektur und ihre Trainingsparameter angegeben werden, um bestimmte Trainingseigenschaften zu steuern. Diese Trainingsparameter bestimmen zu einem Großteil die Dauer der erforderlichen Trainingszeit sowie die Genauigkeit und die Modellgröße.
- 3. **Modelltraining und Validierung** Schritt, bei dem bestimmte Typen von arithmetischen Funktionen gelöst und optimiert und Modellparameter berechnet und validiert werden. Diese Modellparameter bestimmen die Genauigkeit des Modells und seine Vorhersagefähigkeit.
- 4. **Modelltest** Schritt, bei dem die Vorhersagequalität des trainierten Modells, das vom Trainingsvorgang erstellt wird, weiter getestet und anhand ungesehener Eingangsdaten quantifiziert wird.

 In dieser Hinsicht ist das Trainieren eines KI-Modells zum Zweck der Lösung eines visuellen analytischen Problems stark vom Volumen der eingereichten Daten, von der Komplexität des Problems und von der Modellarchitektur abhängig. In der folgenden Tabelle werden die

<span id="page-39-0"></span>erforderlichen Trainingszeiten für unterschiedliche Größen von Trainingsdaten beim VMA-Modelltraining mit MindSphere-Verbindung zusammengefasst:

| Größe des Bildsatzes (gesamt) | Anzahl Klassen (gleiche Auftei-<br>lung) | <b>Benötigte Zeit</b> |
|-------------------------------|------------------------------------------|-----------------------|
| 10                            | 2 (5 Bilder pro Klasse)                  | $\sim$ 6 Minuten      |
| 100                           | 2 (50 Bilder pro Klasse)                 | $\sim$ 30 Minuten     |
| 200                           | 2 (100 Bilder pro Klasse)                | $\sim$ 70 Minuten     |
| 400                           | 2 (200 Bilder pro Klasse)                | > 2 Stunden           |
| 900                           | 3 (300 Bilder pro Klasse)                | < 48 Stunden          |

Tabelle 8-1 Empirisches Modelltraining für unterschiedliche Bildsätze mit Verbindung zu MindSphere

Die Tabelle oben zeigt, dass das Modelltraining, wenn das Problem eine relativ große Anzahl von Klassen und Datenvolumen benötigt, bis zu mehrere Tage in Anspruch nehmen kann. Wenn die Bilder mit MindSphere übertragen wurden, ist das trainierte Modell automatisch in MindSphere verfügbar, sobald das Training abgeschlossen ist. Tabelle 8-1 zeigt einen Schätzwert der erforderlichen Zeit für das Modelltraining. Stellen Sie sicher, dass Sie die Verfügbarkeit des Modells im MindSphere-Tenant nach einiger Zeit prüfen.

Wenn die Bilder mit SecuFex übertragen wurden, wird Ihnen das trainierte Modell über SecuFex gesendet, sobald das Training abgeschlossen ist. Stellen Sie sicher, dass Sie die Verfügbarkeit des Modells nach einiger Zeit in Ihrer E-Mail prüfen. Weitere Informationen finden Sie in den folgenden Abschnitten: Cloud-basiertes Modelltraining mit einer MindSphere-Verbindung (Seite 40) und [Cloud-basiertes Modelltraining ohne eine MindSphere-Verbindung](#page-44-0) (Seite [45\)](#page-44-0).

## **8.1.2 Cloud-basiertes Modelltraining mit einer MindSphere-Verbindung**

Das automatische Modelltraining wird nur angestoßen, wenn die Daten in MindSphere verfügbar sind.

Beachten Sie, dass bei dieser Art von Modelltraining zusätzliche Entgelte anfallen können.

Die Daten können auf zwei Arten an MindSphere übertragen werden:

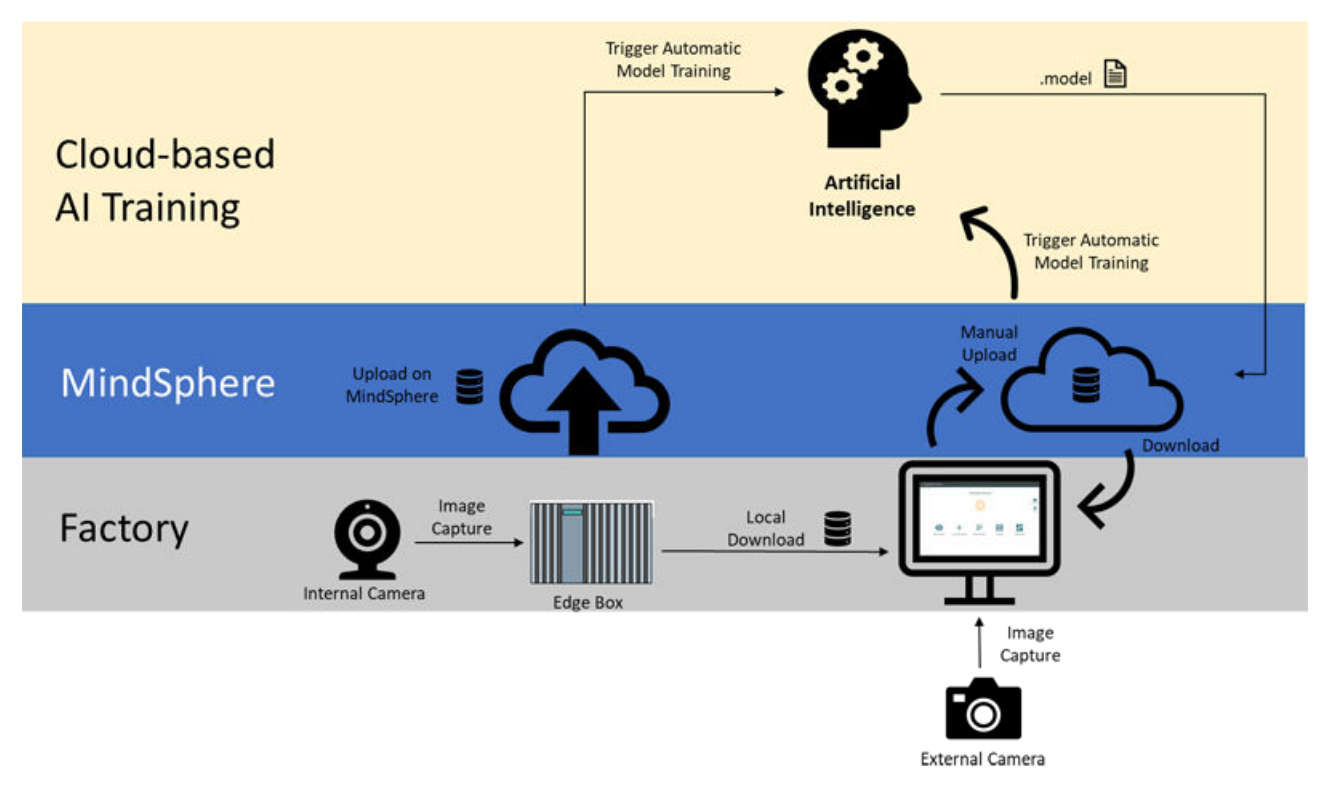

Bild 8-1 Flussdiagramm des Modelltrainings mit MindSphere-Verbindung

#### **Interne Bilder in MindSphere hochladen**

**Interne Bilder in MindSphere hochladen:** Die Daten werden mit der bereits über die Seite "Kameraeinstellungen" konfigurierten Kamera erfasst (also mit der intern konfigurierten Kamera). Nach Abschluss der Datenerfassung können die Daten entweder mit der Schaltfläche "Übertragung bestätigen" automatisch an MindSphere übertragen oder mit der Schaltfl¤che "Herunterladen" lokal heruntergeladen werden (Bild 5-10). Beachten Sie, dass die automatische Übertragung an MindSphere die bevorzugte Variante ist.

Sobald die Daten erfolgreich in MindSphere hochgeladen sind, woraufhin das Statusfeld auf der Seite "Modelle verwalten" den Status "Übertragen" anzeigt, kann das automatische Modelltraining gestartet werden. Nachdem das Cloud-basierte Modelltraining abgeschlossen ist, wird das Modell automatisch als Datei \*.model in MindSphere hochgeladen. Bei Bedarf sind die bereits übertragenen Daten in MindSphere zugänglich und können von dort heruntergeladen werden (siehe [Auf Bilddaten und Dateien im Format \\*.model in MindSphere](#page-46-0)  [zugreifen und sie herunterladen](#page-46-0) (Seite [47\)](#page-46-0)).

Die Option für das manuelle Herunterladen von Daten über die Schaltfläche "Herunterladen" (siehe Bild 5-10) stößt das Modelltraining nicht an und lädt die Bilder auch nicht in MindSphere hoch. Diese Option sollte nur zum Herunterladen der Daten auf den lokalen Rechner verwendet werden.

#### **Externe Bilder in MindSphere hochladen**

Die Daten werden mit einer externen Kamera (z. B. Smartphone), die in der Applikation noch nicht konfiguriert wurde, erfasst. In diesem Datenerfassungsszenario müssen die Daten vom Bediener manuell in MindSphere hochgeladen werden, damit das Modelltraining angestoßen werden kann. Hierzu müssen einige wenige Schritte in der folgenden Reihenfolge ausgeführt werden:

#### 1. Dummy-Modellerstellung mit der Applikation **ohne Bildübertragung** Die Bilderfassung wurde zwar mit einer externen Kamera durchgeführt, doch der Workflow für die Modellerstellung muss in der Applikation ausgeführt werden. Führen Sie folgende Schritte aus, bevor die Bilder manuell in MindSphere hochgeladen werden:

- Gehen Sie auf die Seite "Neues Modell erstellen" und wählen Sie die Art des Anwendungsfalls aus, den Sie verwenden möchten. Akzeptieren Sie die Auswahl.
- Selektieren und übernehmen Sie die Kameraauswahl.
- Geben Sie den Modellnamen ein und speichern Sie ihn mit der Schaltfl¤che "Speichern". Beachten Sie, dass genau dieser Name später für die erforderliche Namenskonvention für die von der externen Kamera aufgenommenen Bilder verwendet werden muss.
- Fügen Sie mit der Schaltfl¤che "Klasse hinzufügen" die genaue Anzahl von Klassen hinzu und erfassen Sie mit der intern konfigurierten Kamera nur ein Dummy-Bild pro Klasse. Beachten Sie, dass Dummy-Bilder nur ein Platzhalter für die Klassen der Bilder sind, die später manuell in MindSphere hochgeladen werden.
- Ergänzen Sie die genaue Bezeichnung pro Klasse. Beachten Sie, dass diese Bezeichnungen später in der Online-Analyse verwendet werden.
- Gehen Sie auf die Seite "Modellmanagement", sobald alle Klassen hinzugefügt sind. Übertragen Sie die Bilder nicht.
- Wenn die Modellerstellung erfolgreich war, wird der Status des erstellten Modells auf der Seite "Modellmanagement" als "Leer" angezeigt.

#### 2. Erforderliche Namenskonvention für Bilder

Im nächsten Schritt nach der Erstellung eines Dummy-Modells mit der Applikation müssen Sie sicherstellen, dass die an MindSphere zu übertragenden Bilder die erforderliche Namenskonvention einhalten. Die Namenskonvention lautet:

- **protectmymachinesetup\_<Modell\_Name\_Länge>\_<Modell\_Name>\_<Klasse\_Index >\_\*.png**
- **<Modellname\_Länge>** ist die Zeichenlänge des Modellnamens, der bei der Erstellung des Dummy-Modells vergeben wurde. "Demo\_Modell" hat beispielsweise eine Länge von 11 Zeichen: 4 für "Demo" + 1 für " $+6$  für "Modell".
- **<Modellname>** ist der genaue Modellname, der bei der Erstellung des Dummy-Modells vergeben wurde. Er ist auf der Seite "Modellmanagement" zu finden. Um Tippfehler zu verhindern, ist es empfehlenswert, den Namen auf der Seite "Modellmanagement" zu kopieren und dann einzufügen.

– **<Klasse\_Index >** ist der Index, der der Ordnungszahl der Klassenbezeichnung entspricht, die bei der Erstellung des Dummy-Modells vergeben wurde. Die Bezeichnung finden Sie auf der Seite "Modellmanagement", indem Sie für das gewünschte Modell auf die Schaltfläche "Bearbeiten" klicken. Die Indizes beginnen mit der Ordnungszahl "0" für die erste Bezeichnung in der Tabelle und werden mit jeder folgenden Bezeichnung um 1 hochgezählt (siehe Bild 8-2). Beachten Sie, dass diese Bezeichnungen später in der Online-Analyse verwendet werden, jedoch nicht die Indizes mit den Ordnungszahlen.

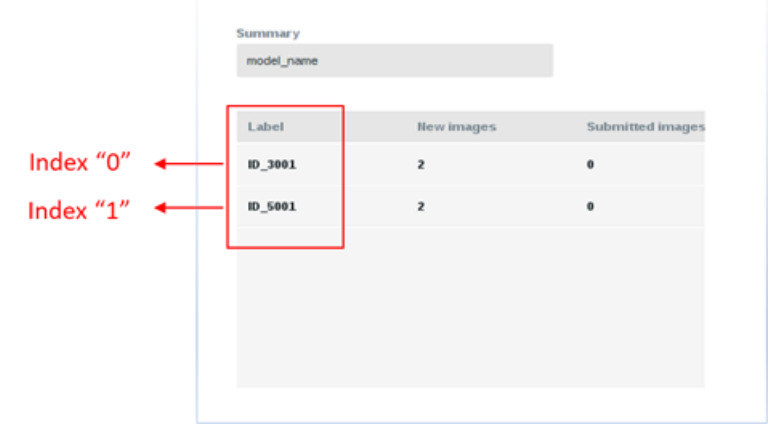

Bild 8-2 **Ordnungszahlen für Klassenbezeichnungen**

Das Bildformat (z. B. \*.png) spielt in der Namenskonvention keine Rolle. Jedes Bildformat wird unterstützt.

3. Daten manuell in MindSphere hochladen

Nach Durchführung der oben aufgeführten Schritte (Erstellen eines Dummy-Modells mithilfe der Webseite der Applikation und Umbenennen der Bilder anhand der Namenskonvention) können die Bilder in MindSphere hochgeladen werden. Melden Sie sich mit Ihren Benutzerdaten in MindSphere an und ¶ffnen Sie aus dem MindSphere Launchpad den Fleet Manager.

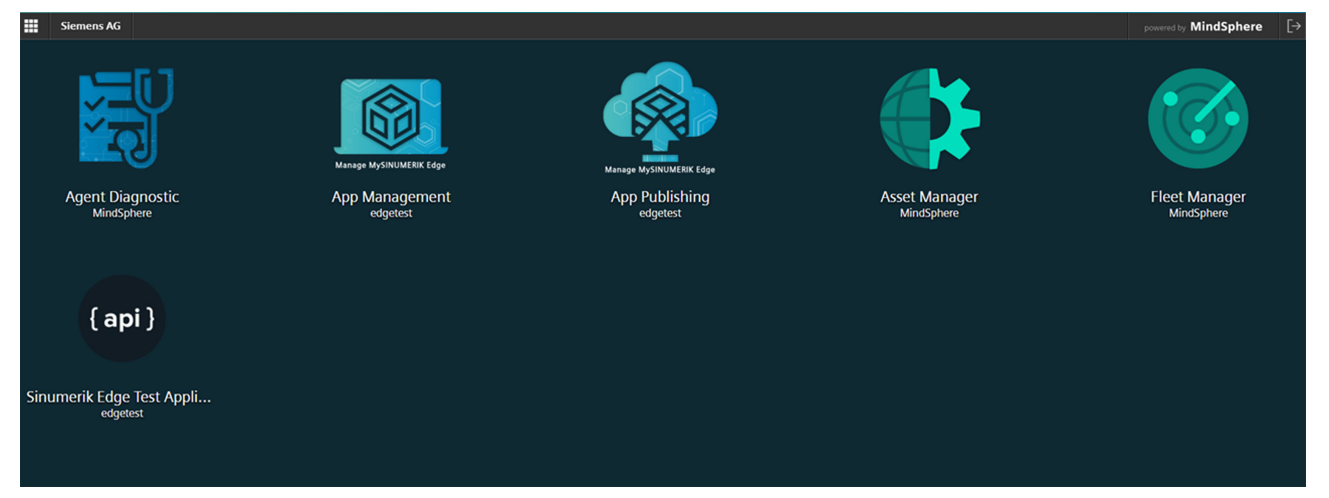

Suchen Sie Ihr Asset im Suchfeld und klicken Sie darauf. Wählen Sie dann die Dateien aus. Klicken Sie in der rechten unteren Ecke auf die Schaltfl¤che "Hochladen" und suchen Sie die Bilder auf Ihrem lokalen Rechner. Beachten Sie, dass derzeit das gleichzeitige Hochladen mehrerer Dateien in MindSphere nicht unterstützt wird, deshalb muss der Ladevorgang für jedes Bild einzeln ausgeführt werden.

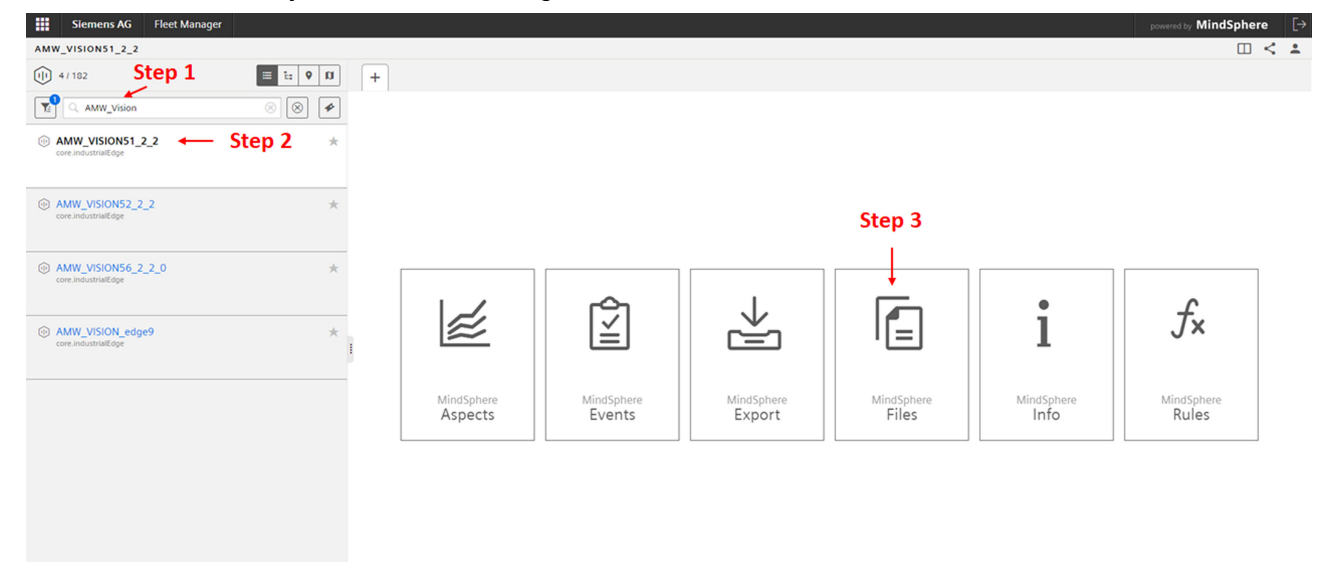

<span id="page-44-0"></span>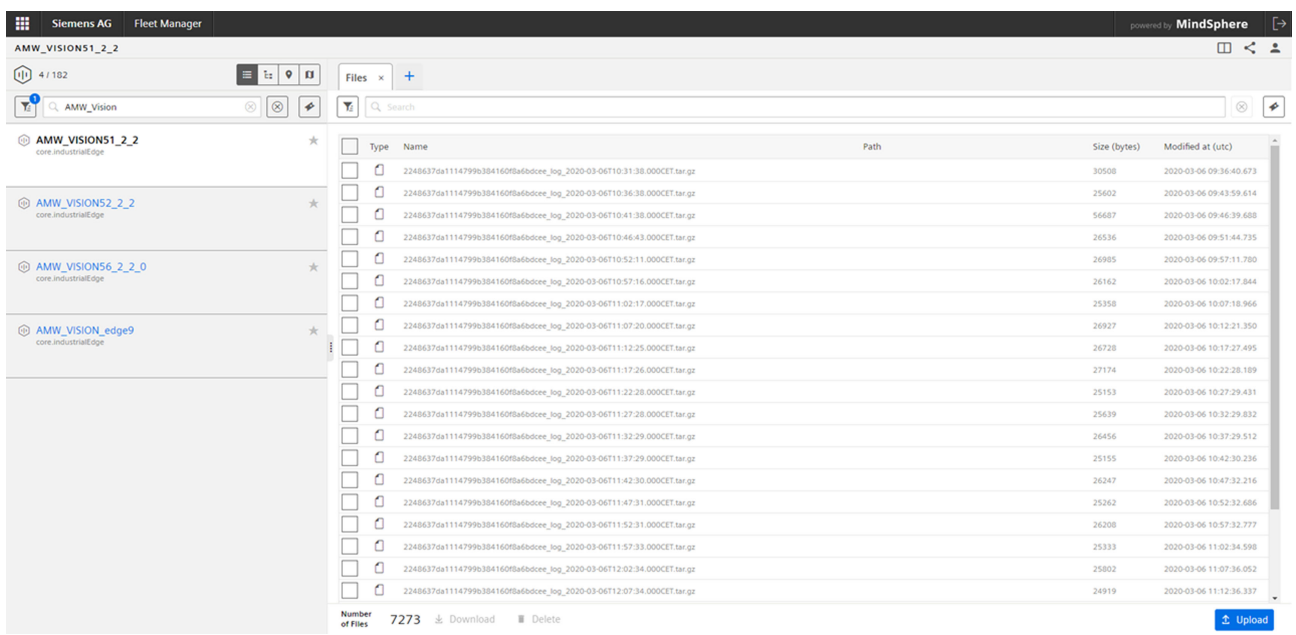

- 4. Modelltraining durch Übertragen des Dummy-Modells in MindSphere anstoßen Nach Durchführung der oben aufgeführten Schritte in der angegebenen Reihenfolge wird das Modelltraining durch Übertragen des Dummy-Modells in MindSphere über die Webseite der Anwendung angestoßen. Gehen Sie auf die Seite "Modelle verwalten" und klicken Sie für das zuvor erstellte Dummy-Modell auf die Schaltfläche "Bearbeiten". Der Bearbeitungsmodus ermöglicht die Übertragung des Modells an MindSphere. Klicken Sie zunächst auf die Schaltfläche "Übertragen" und dann auf die Schaltflächen "Bestätigen" und "Übertragen", die das Modelltraining anstoßen.
- 5. Übertragene Dummy-Bilder in MindSphere entfernen (optional) Die Dummy-Bilder können dann in MindSphere genau wie zum Herunterladen der Bilder in Abschnitt 8.2 beschrieben entfernt werden. Das Entfernen der Bilder in MindSphere ist optional, jedoch unbedingt empfohlen, da diese Bilder nicht für Modelltraining verwendet werden.

#### **Siehe auch**

[Protect MyMachine /Setup: Neues Modell erstellen](#page-19-0) (Seite [20](#page-19-0))

#### **8.1.3 Cloud-basiertes Modelltraining ohne eine MindSphere-Verbindung**

In dem Szenario, in dem eine MindSphere-Verbindung vermieden wird, kann das automatische Modelltraining nur durch Senden der Daten an Siemens mittels SecuFex angestoßen werden. In einem solchen Fall kümmert sich MAA-as-a-Service um das Modelltraining und sendet das trainierte Modell über SecuFex zurück.

Beachten Sie bitte, dass bei dieser Art von Modelltraining zusätzliche Gebühren anfallen können.

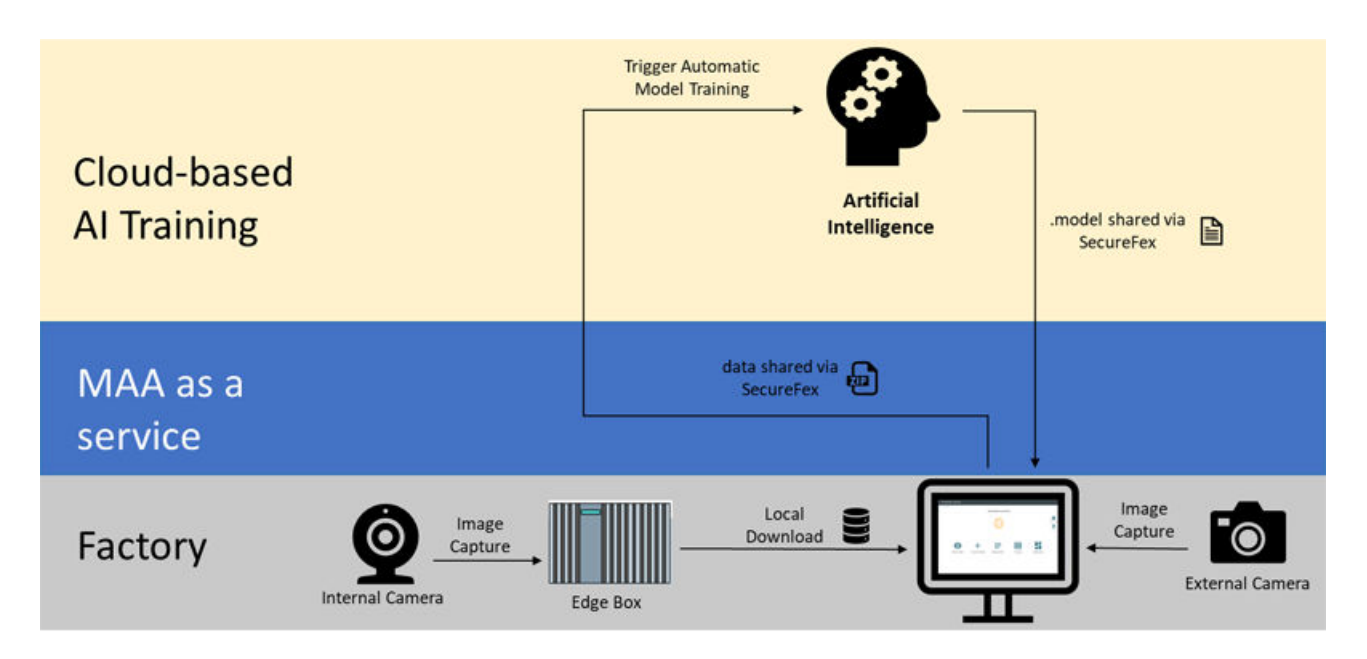

Bild 8-3 Flussdiagramm des Modelltrainings ohne MindSphere-Verbindung (MAA-as-a-Service)

#### **Intern erfasste Bilder**

Die Daten werden mit der bereits über die Seite "Kameraeinstellungen" konfigurierten Kamera erfasst (also mit der intern konfigurierten Kamera). Nach Abschluss der Datenerfassung können die Daten mit der Schaltfl¤che "Herunterladen" lokal heruntergeladen werden (Bild 5-10). Die lokal heruntergeladenen Daten werden dann für das Modelltraining an Siemens gesendet. Die Schritte für die Datenübertragung beim Herunterladen auf einen lokalen Rechner ohne MindSphere-Verbindung werden in den Abschnitten 8.2 und 8.3 erläutert.

#### **Extern erfasste Bilder**

Die Daten werden mit einer externen Kamera (z. B. Smartphone), die in der Applikation noch nicht konfiguriert wurde, erfasst. In diesem Datenerfassungsszenario muss die folgende Namenskonvention eingehalten werden, bevor die Daten über SecuFex an Siemens gesendet werden.

#### **Erforderliche Namenskonvention für Bilder**

Im nächsten Schritt müssen Sie sicherstellen, dass die Bilder die erforderliche Namenskonvention einhalten. Die Namenskonvention lautet:

- **protectmymachinesetup\_<Modell\_Name\_Länge>\_<Modell\_Name>\_<Klasse\_Index>\_ \*.png**
	- **<Modellname\_Länge>** ist die Zeichenlänge des Modellnamens. "Demo\_Modell" hat beispielsweise eine Länge von 11 Zeichen: 4 für "Demo" + 1 für "\_" + 6 für "Modell".
	- **<Modellname>** ist der Modellname.
	- **<Klassenname >** ist der Name der entsprechenden Klasse.
	- Das Bildformat (z. B. \*.png) spielt in der Namenskonvention keine Rolle. Jedes Bildformat wird unterstützt.

*8.2 Auf Bilddaten und Dateien im Format \*.model in MindSphere zugreifen und sie herunterladen*

# <span id="page-46-0"></span>**8.2 Auf Bilddaten und Dateien im Format \*.model in MindSphere zugreifen und sie herunterladen**

#### **Vorgehensweise**

1. Melden Sie sich mit Ihren Anmeldedaten bei MindSphere an. Wählen Sie dann im MindSphere Launchpad den **Fleet Manager**.

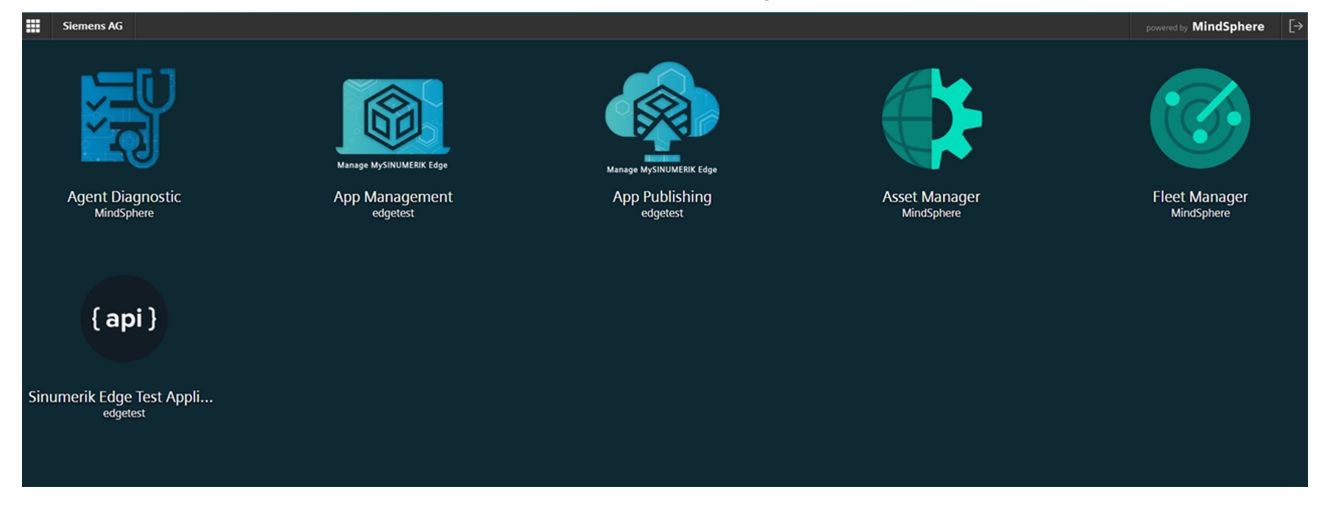

2. Suchen Sie Ihr Asset im Suchfeld und klicken Sie darauf. Wählen Sie dann die **Dateien** aus.

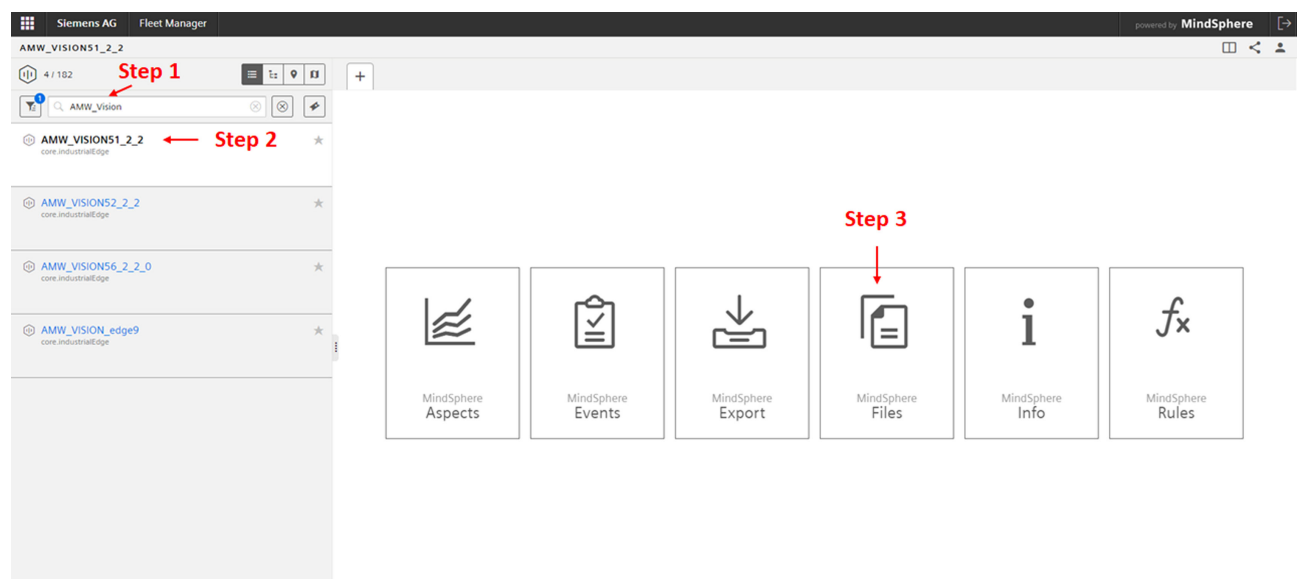

*8.2 Auf Bilddaten und Dateien im Format \*.model in MindSphere zugreifen und sie herunterladen*

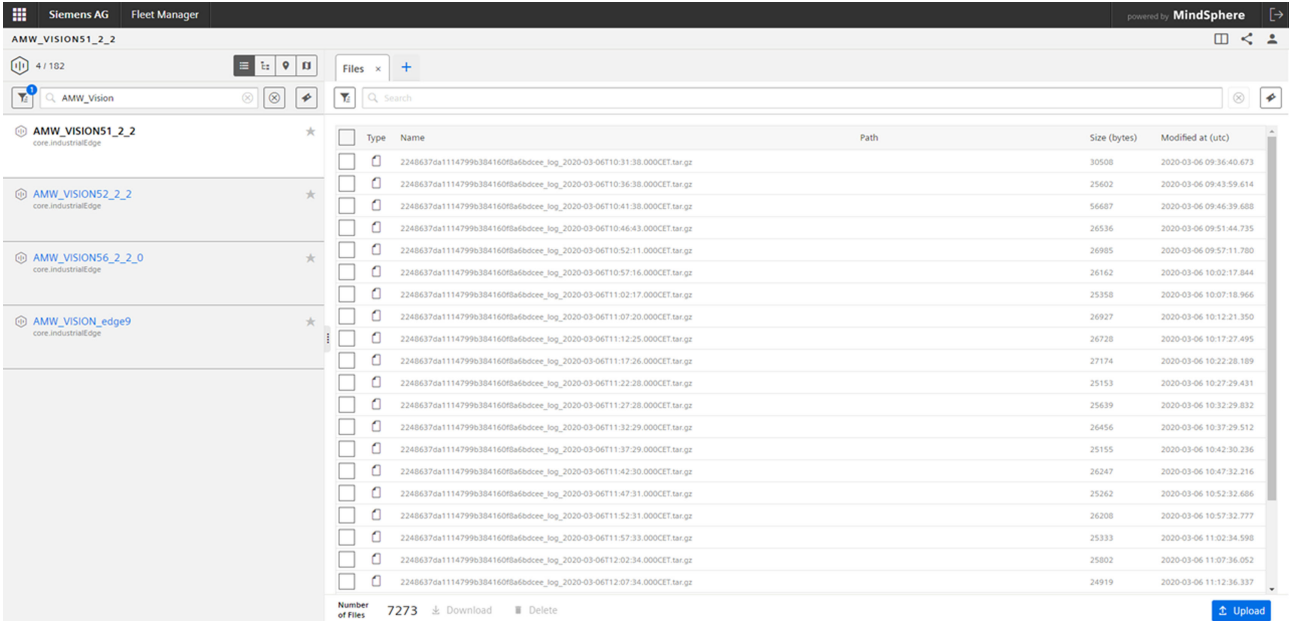

3. Alle Protokolldateien, die in MindSphere hochgeladen wurden, werden in diesem Bereich aufgeführt. In diesem Fenster sind Suchen, Filtern, Herunterladen und Löschen möglich.

#### 4. **Bilder herunterladen:**

Filtern Sie die Modellbilder nach <<Modellname >>, wählen Sie die gewünschten Dateien durch Anklicken der nebenstehenden Felder aus und laden Sie sie über die Schaltfläche "Herunterladen" herunter. Überprüfen Sie nach dem Herunterladen, ob alle von Ihnen ausgewählten Dateien lokal auf Ihrem Client zur Verfügung stehen. Manchmal lädt der Fleet Manager nicht alle ausgewählten Dateien herunter. Falls dies der Fall sein sollte, wählen Sie kleinere Dateiblöcke zum Herunterladen aus und versuchen Sie es erneut.

#### **Dateien \*.model herunterladen:**

Sobald das Modell mit MindSphere-Verbindung (Abschnitt 8.1.2) trainiert wurde, steht das Modell im MindSphere-Tenant als Datei vom Typ "\*.model" zur Verfügung. Das Modell kann durch Filtern nach <<Modellname>> und Auswählen der Datei mit der Erweiterung \*.model gefunden und heruntergeladen werden. Laden Sie das Modell auf der Seite "Modell verwalten" mit der Schaltfläche "Hochladen" (Bild 5-13) hoch und navigieren Sie zur Seite "Online-Analyse", um die visuelle Analyse auszuführen.

# *8.2 Auf Bilddaten und Dateien im Format \*.model in MindSphere zugreifen und sie herunterladen*

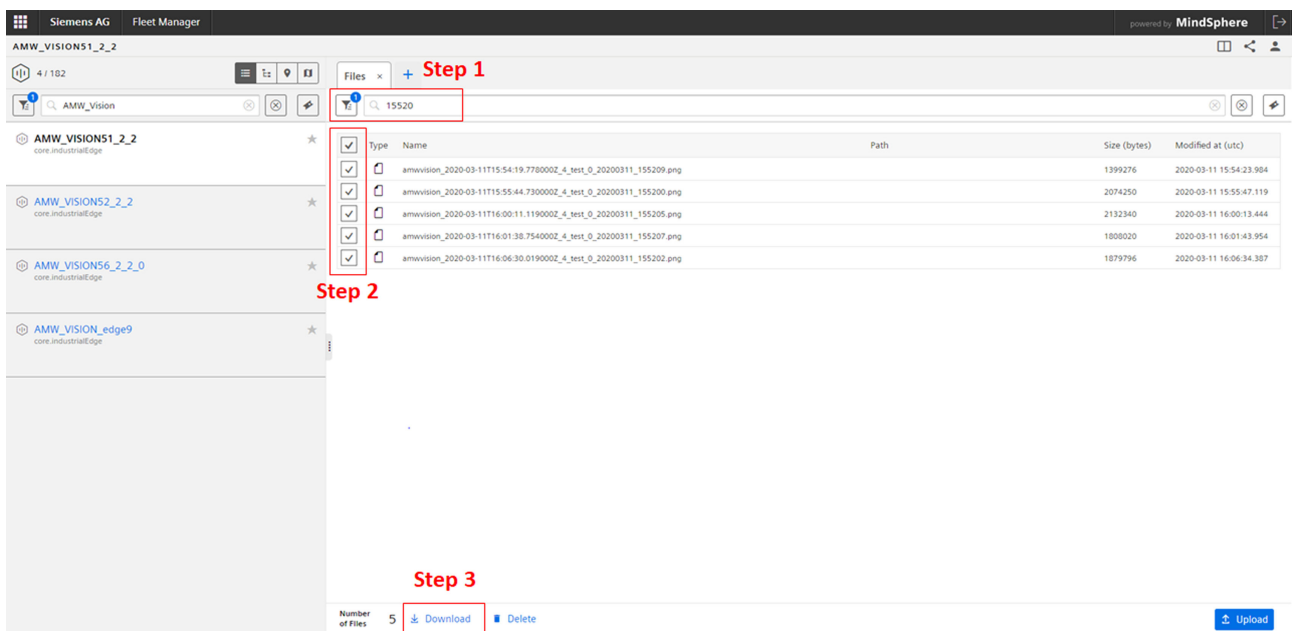

# <span id="page-49-0"></span>**8.3 Auf Daten auf Ihrem lokalen Rechner zugreifen und vorbereiten**

#### **Vorgehensweise**

- 1. Die lokalen Dateien müssen sich auf Ihrem lokalen Rechner befinden, entweder durch Herunterladen vor der Bildübertragung, durch Herunterladen aus MindSphere oder durch eine andere Art des Imports. Legen Sie einen Ordner mit der folgenden Namenskonvention an:
	- **Training\_<<Modellname>>**
- 2. Lokalisieren Sie den Ordner, den Sie komprimieren (zippen) möchten, und klicken Sie mit der rechten Maustaste darauf.
- 3. Wählen Sie im Kontextmenü **Senden an** > **Komprimierter Ordner (Zip)**. Ein neuer Zip-Ordner wird mit diesem Namen an demselbem Speicherort angelegt.

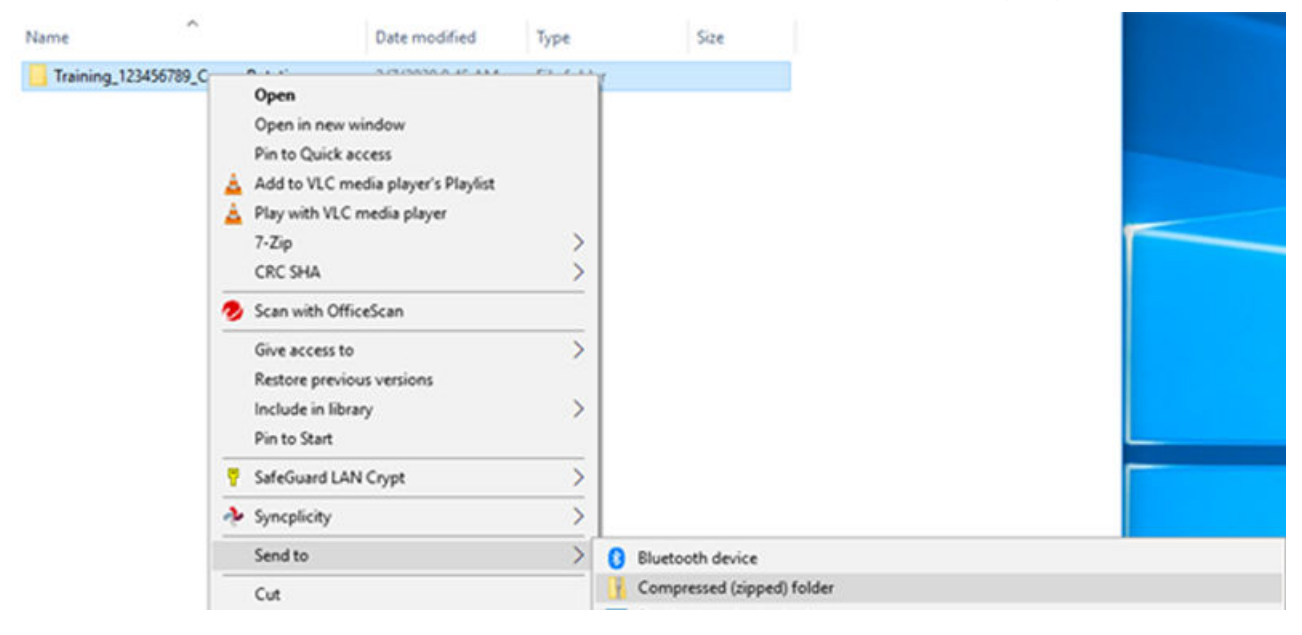

# **8.4 Ihren Zip-Ordner für Siemens freigeben und das trainierte Modell über SecuFEx empfangen**

#### **Siemens Secure-File-Exchange-Konto einrichten**

- 1. Von Siemens wird anhand der angegebenen E-Mail-Adresse ein temporäres Konto für den Siemens Secure File Exchange Service eingerichtet. Der Kunde wird per E-Mail informiert, sobald das temporäre Konto eingerichtet wurde.
- 2. Suchen und öffnen Sie die E-Mail von admin.secufex@siemens.com mit dem Betreff: Siemens Secure File Exchange – Neues Konto.

3. Melden Sie sich als externer Benutzer beim Siemens Secure File Exchange Service an. Verwenden Sie das bereitgestellte Konto für die Anmeldung und das temporäre Passwort. SecuFExHome: https://secufex.erlm.siemens.de/secufex/secufex.do?reqCode=secufex (<https://secufex.erlm.siemens.de/secufex/secufex.do?reqCode=secufex>)

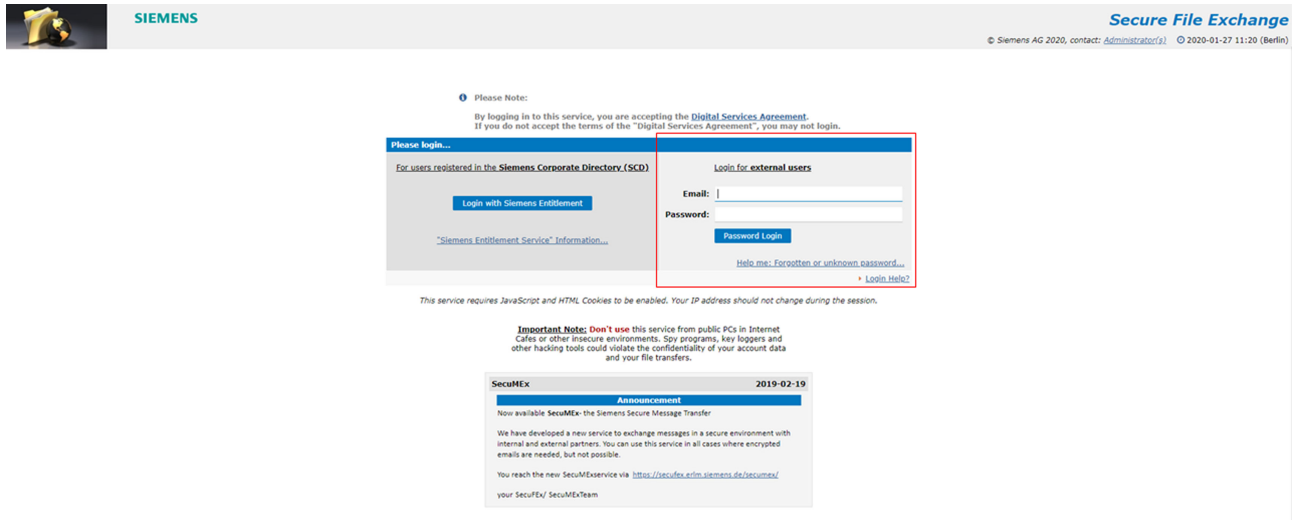

4. Sie werden bei der ersten Anmeldung aufgefordert, das temporäre Passwort zu ändern. Nachdem Sie Ihr Passwort geändert haben, können Sie Ihr Konto für den Dateitransfer nutzen.

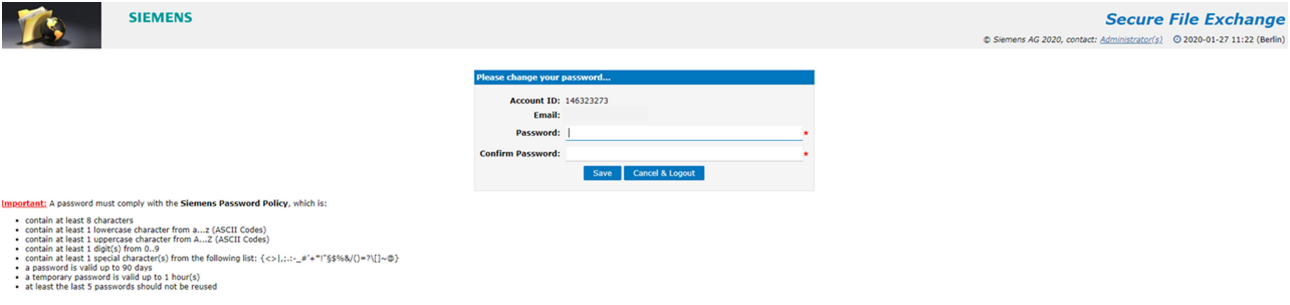

**Siehe auch**

[Auf Daten auf Ihrem lokalen Rechner zugreifen und vorbereiten](#page-49-0) (Seite [50\)](#page-49-0)

#### <span id="page-51-0"></span>**Dateien via SecuFEx über einen von Siemens initialisierten Dateitransfer senden**

- 1. Eine Einladung zu einem Dateitransfer mit begrenzter Gültigkeit wird von Siemens erstellt. Der Kunde wird per E-Mail informiert und erhält die Einladung zum Secure File Exchange von Siemens.
- 2. Suchen und öffnen Sie die E-Mail von admin.secufex@siemens.com mit dem Betreff: Siemens Secure File Exchange – << Spezifische ÜbertragungsID >> Einladung
- 3. Die E-Mail-Einladung enthält einen sicheren Link zur SecuFEx-Website, der mehrere Tage lang aktiv ist (Upload-Fenster). Nach diesem Zeitraum wird der Dateitransfer automatisch vom Server gelöscht.
- 4. Klicken Sie auf den sicheren Link in der E-Mail und melden Sie sich mit Ihren Anmeldedaten beim SecuFEx File Exchange Server an. Wenn Sie Ihre Anmeldedaten noch nicht eingerichtet haben, befolgen Sie die oben aufgeführten Anweisungen dafür.
- 5. Befolgen Sie die Upload-Anweisungen auf SecuFEx und laden Sie den komprimierten Zip-Ordner aus [Auf Daten auf Ihrem lokalen Rechner zugreifen und vorbereiten](#page-49-0) (Seite [50](#page-49-0)) hoch. Beachten Sie, dass die maximale Dateigröße für den Transfer 30 GB beträgt.

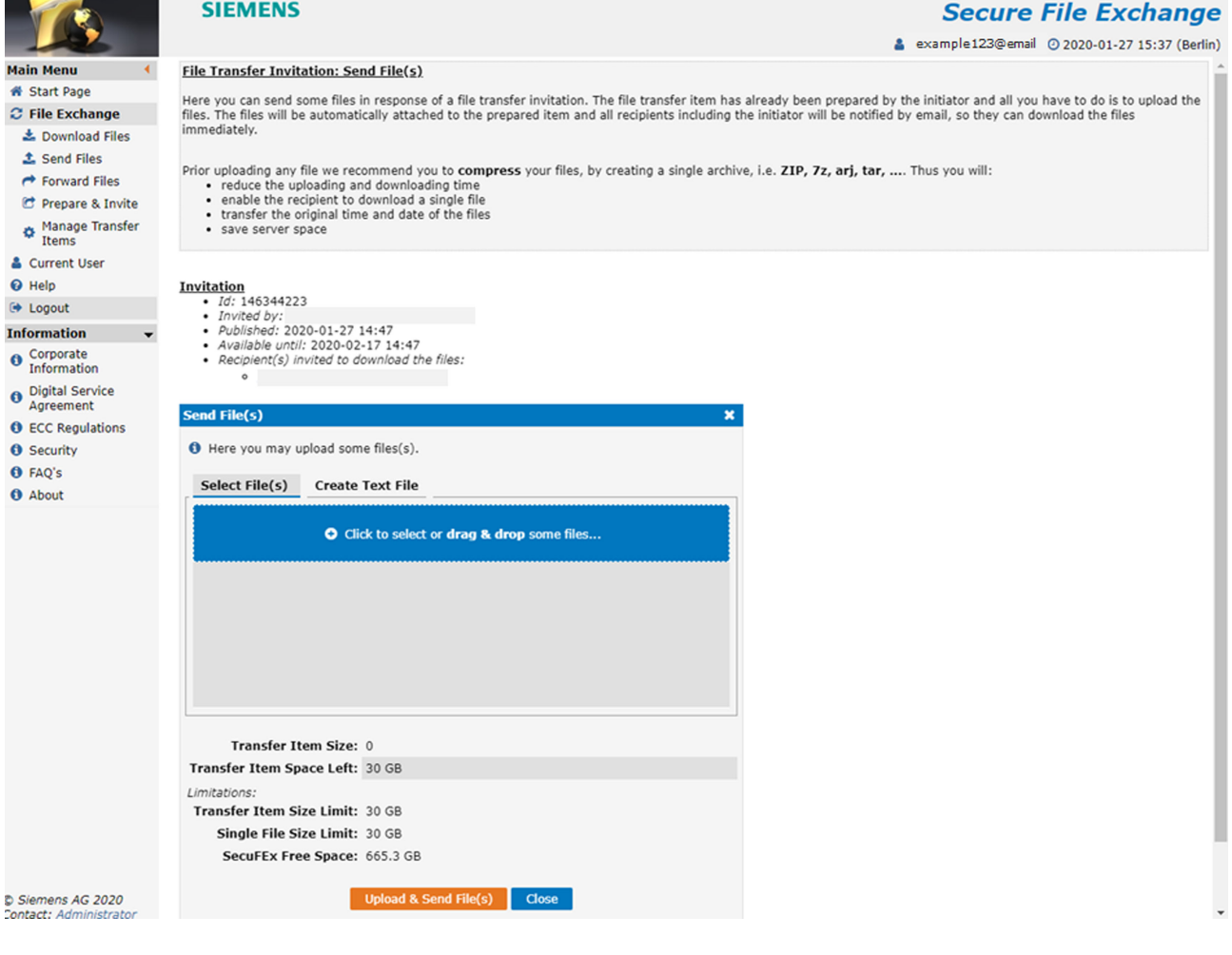

- <span id="page-52-0"></span>6. WICHTIGER Hinweis: Da es sich um einen hoch sicheren Dateitransfer handelt, ist ein zusätzlicher Sicherheitscode für den Upload und Download von Dateien erforderlich. Bitte wenden Sie sich per E-Mail an den Initiator bei Siemens, um den zusätzlichen **Sicherheitscode** zu erhalten. Sie werden vor dem Beginn des Uploads aufgefordert, diesen Code einzugeben.
- 7. Nachdem die Dateien hochgeladen wurden, wird der entsprechende Initiator bei Siemens informiert (Upload-Benachrichtigung). Ebenso wird der Kunde informiert, sobald der Dateitransfer von Siemens heruntergeladen wurde (Download-Benachrichtigung).
- 8. Nachdem die Daten heruntergeladen und von Siemens geprüft wurden, werden Sie per E-Mail über die Qualität der bereitgestellten Modelldaten informiert. Suchen Sie die E-Mail vom Siemens-Initiator mit dem Betreff Siemens Secure File Exchange – Benachrichtigung über Datenqualität [eindeutige Datensatz-ID]

#### **Dateien via SecuFEx über einen von Siemens initialisierten Dateitransfer empfangen**

- 1. Siemens gibt die Modelle für den Kunden über eine Einladung zu einem weiteren Dateitransfer frei, sobald die Modelle trainiert und verfügbar sind. Suchen und öffnen Sie die E-Mail von admin.secufex@siemens.com mit dem Betreff: Siemens Secure File Exchange – Trainierte Modelle [eindeutige Datensatz-ID]
- 2. Melden Sie sich mit Ihren Anmeldedaten beim SecuFEx File Exchange Server an. Verwenden Sie dazu den sicheren Link in der E-Mail.

3. Laden Sie die Dateien über die Schaltfl¤che **Speichern** herunter. Sie werden aufgefordert, den **Sicherheitscode** einzugeben, um die Modelle herunterladen zu können. Bitte wenden Sie sich per E-Mail an den Initiator bei Siemens, um den zusätzlichen Sicherheitscode zu erhalten.

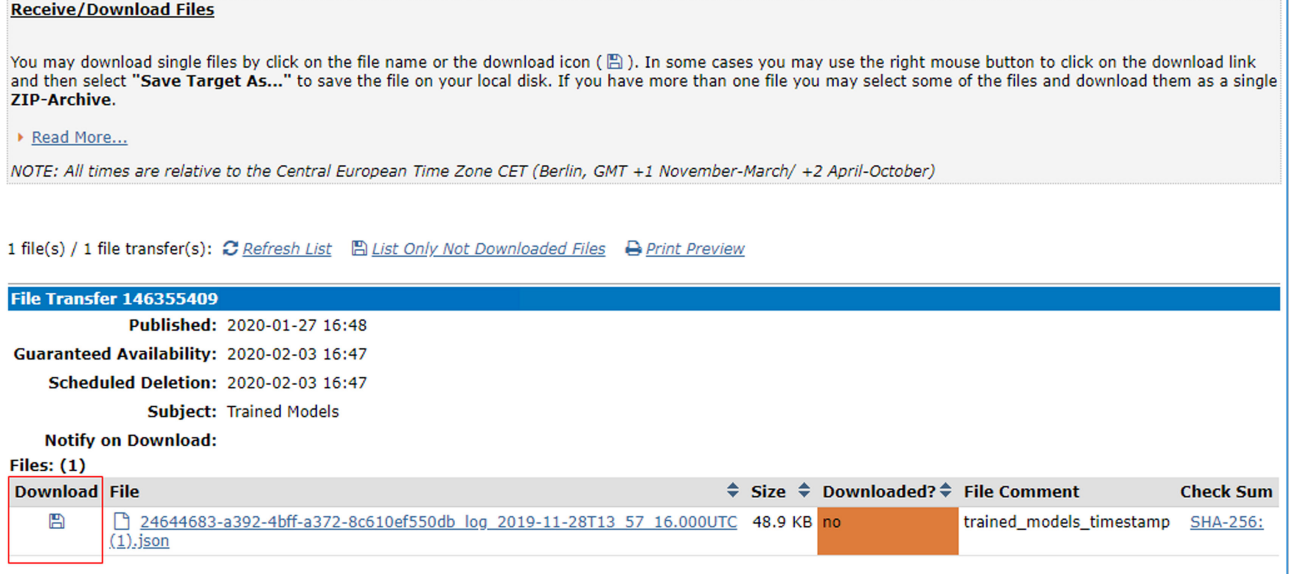

# **SIEMENS**

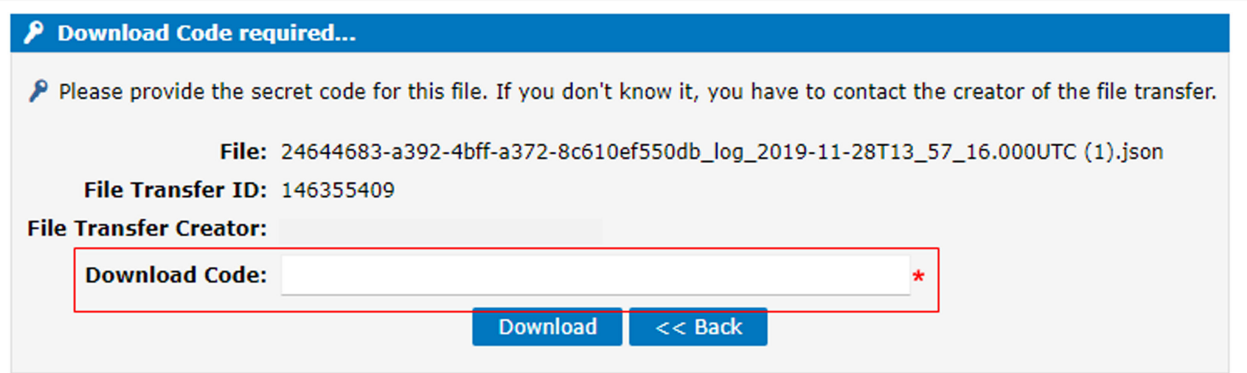

4. Der Download beginnt, nachdem Sie den Sicherheitscode erfolgreich eingegeben haben. Siehe hierzu Abschnitt "Protect MyMachine /Setup: [Modelle verwalten](#page-26-0) (Seite [27\)](#page-26-0)", um zu erfahren, wie Sie Modelldateien in Ihre Edge Box hochladen. Die Modelle werden als separate Modelle bereitgestellt.

 $\mathbf{L}$ 

# <span id="page-54-0"></span>**Rückmeldung an die SINUMERIK-Steuerung 9**

Eine Analytics-Ausführung kann direkt über die SINUMERIK angestoßen werden. Das Ergebnis wird auch der SINUMERIK über die zwei definierten MGUD-Variablen zur Verfügung gestellt:

N25 DEF NCK STRING[200] EDGE\_PMMSETUP\_TRIGGER

N25 DEF NCK STRING[200] EDGE PMMSETUP RESULT

Informationen dazu, wie Sie MGUD-Variablen definieren, finden Sie im Installationshandbuch von Protect MyMachine /Setup .

# **9.1 EDGE\_PMMSETUP\_TRIGGER**

#### **Triggervariable**

EDGE\_PMMSETUP\_TRIGGER wird von der Edge-Applikation überwacht.

Wenn ein übereinstimmender String-Wert in der Triggervariable angegeben ist, wird in der Edge-App eine Analytics-Ausführung angestoßen.

Syntax des bereitzustellenden String-Werts:

<Name\_des\_Modells> z.B. "Demomodell"

Dadurch beginnt die Ausführung der Analyse des Modells mit dem angegebenen Namen unter Verwendung der konfigurierten zugehörigen Kamera.

Der Modellname dient als Kennung. Er muss exakt dem Namen eines der derzeit aktivierten Modelle entsprechen.

- Beispiel (Pseudo-G-Code): EDGE\_PMMSETUP\_TRIGGER = "Demomodell"
- Beispiel bei Verwendung von SINUMERIK HMI (entweder direkt am Display an der Maschine oder über VNC): Einfach als Wert bereitstellen: Demomodell (ohne Anführungszeichen). Wird keine Übereinstimmung unter den derzeit aktivierten Modellen gefunden, wird keine Analytics-Ausführung durchgeführt.

Die Triggervariable wird nach dem Anstoßen der Analytics-Ausführung automatisch zurückgesetzt.

Der Rücksetzwert ist "0".

Durch Verwenden von Triggerwert "1" wird die Analytics-Ausführung für die derzeit aktivierten Modelle mit ihren zugehörigen Kameras durchgeführt.

<span id="page-55-0"></span>*9.3 Verwenden der Variablen im G-Code*

# **9.2 EDGE\_PMMSETUP\_RESULT**

#### **Ergebnisvariable**

EDGE\_PMMSETUP\_RESULT ist die Ergebnisvariable, an die das Ergebnis einer von SINUMERIK angestoßenen Analytics-Ausführung geliefert wird.

Syntax: <Bezeichnung\_des\_Modells>

Beispiel für "Demomodell":

Das Ergebnis ist "DEMO\_RESULT".

Tritt in der Analytics-Ausführung ein Fehler auf, wird statt der Bezeichnung der Fehler der Analytics-Ausführung geliefert. Der Fehler beginnt mit einem Pr¤fix abhängig von der Fehlerart:

• Bei unbekannten Fehlern:

```
– Syntax: 
  'Unbekannter Fehler' weist darauf hin, dass ein unbekannter 
  Fehler aufgetreten ist. Prüfen Sie die Protokolldateien.
```
- Bei bekannten Fehlern:
	- Syntax:

```
'Fehler' weist darauf hin, dass das Modell kein gültiges 
Ergebnis geliefert hat.
```
#### **Hinweis**

Anders als der TRIGGER-Wert wird der RESULT-Wert nicht zurückgesetzt, auch nicht zum Initiieren einer neuen Analytics-Ausführung, da die Edge-App nicht weiß, was Sie mit dem Ergebnis vorhaben und wie lange Sie es brauchen, z.B. in Ihrem G-Code-Programm.

Sie müssen den Wert bei Bedarf manuell in der SINUMERIK HMI oder mittels G-Code zurücksetzen, bevor Sie Ihre nächste Analytics-Ausführung anstoßen. Ansonsten überschreibt die Analytics-Ausführung bei Fertigstellung einfach den letzten Ergebniswert.

# **9.3 Verwenden der Variablen im G-Code**

#### **Verwenden der Variablen in Ihrem G-Code-Programm**

Stoßen Sie einfach manuell eine Analytics-Ausführung über die SINUMERIK HMI durch Festlegen eines Triggerwerts für die entsprechende MGUD-Variable Analytics an.

Nachstehend finden Sie beispielhaften G-Code mit Kommentaren, damit Sie sehen, wie Sie das Ergebnis der Analytics-Ausführung in Ihr G-Code-Programm integrieren können.

Senden Sie eine Meldung an die SINUMERIK HMI, wenn das Ergebnis nicht wie erwartet/ erforderlich ist, z.B. wenn das in die Maschine eingegebene Werkstück nicht das für die aktuelle

*9.3 Verwenden der Variablen im G-Code*

Verarbeitung erforderliche Werkstück ist. Dies ist lediglich ein Beispiel. Wenn Sie also das Ergebnis auf andere Art nutzen möchten, steht Ihnen dies frei.

#### **ACHTUNG**

#### **Kommentierter G-Code**

 Dieser G-Code mit Kommentaren dient lediglich dazu, dass Sie sehen, wie Sie G-Code integrieren können. Das heißt, Sie müssen aus diesem Pseudo-G-Code echten G-Code machen, indem Sie den Code an Ihr Programm und an Ihre Maschine anpassen.

#### **G-Code**

```
;
; commented gcode example for integrating PMMSETUP analytics into your GCODE
;
; Attention: This code should NOT be used as it is. It is only exemplified GCODE using
preinstalled DemoModel.
;
; 1_triggering run of PMMSETUP analytics
; 2 waiting for PMMSETUP result
; 3 comparing with expected result
; 4_showing a message if different result as expected
;
; 1 trigger run of PMMSETUP analytics with your required model
EDGE_PMMSETUP_TRIGGER= "DemoModel"
;
; 2_waiting for PMMSETUP result
WAIT4RESULT:
STOPRE
G04 F5
IF EDGE PMMSETUP RESULT == "" GOTOB WAIT4RESULT
;
; 3 comparing with expected result.
IF EDGE_PMMSETUP_RESULT <> "DEMO_RESULT" GOTOF WRONG_RESULT
;
; 4_showing a msg message if different result as expected.
WRONG RESULT: MSG("WARNING: " << EDGE PMMSETUP RESULT)
G4 F5
MSG()
STOPRE
M30
```
#### **Hinweis Beispielprogramm**

In der Datei "Exemplified GCode Triggering and Waiting for result.MPF" unter "Weitere Dokumente" finden Sie diesen G-Code als Programm.

#### *9.3 Verwenden der Variablen im G-Code*

#### **Hinweis**

Wenn Sie für die Klassen Ihres Modells aussagekräftige Bezeichnungen erstellen, können Sie dem Bediener an der Maschine direkte Rückmeldungen und Hilfe geben.

Beispiel: Anwendungsfall "Werkstückrotationsanalyse", Rotation des Werkstücks prüfen

Angenommen werden 4 Klassen mit den vorgegebenen Bezeichnungen 0, 90, 180 und 270

Statt Klasse 90 zurückzugeben, geben Sie "Werkstück um 90 Grad gegen Uhrzeigersinn drehen" als Bezeichnung zurück, damit dem Bediener an der SINUMERIK HMI eine aussagekräftige Meldung angezeigt wird.

# <span id="page-58-0"></span>**Index**

# **B**

Berichte, [29](#page-28-0)

# **D**

Datenerfassung, [23](#page-22-0) Datentransfer Dateien empfangen, [53](#page-52-0) Datenübertragung, [25](#page-24-0) Dateien an SIEMENS senden, [52](#page-51-0) Herunterladen aus MindSphere, [47](#page-46-0)

# **E**

EDGE\_PMMSETUP\_RESULT, [56](#page-55-0) EDGE\_PMMSETUP\_TRIGGER, [55](#page-54-0) Ergebnisvariable, [56](#page-55-0)

# **G**

Grobe Rotation, [20](#page-19-0)

## **I**

IP-Adresse, [13](#page-12-0)

## **K**

Kamera Ansicht, [37](#page-36-0) Gehäuse, [36](#page-35-0) Hardwarespezifikation, [35](#page-34-0) Kameraauswahl, [22](#page-21-0) Klasse, [23](#page-22-0)

## **L**

Live-Stream, [18](#page-17-0) Lokaler Rechner Zugriff und Vorbereitung von Daten, [50](#page-49-0)

### **M**

Modell, [23](#page-22-0) Modelle verwalten, [27](#page-26-0)

## **N**

Neues Modell erstellen, [20](#page-19-0)

## **P**

PMM /Setup Übersicht, [17](#page-16-0) Protect MyMachine /Setup Ausführung, [13](#page-12-0)

# **S**

Schnelleinstieg, [33](#page-32-0) Secure File Exchange, [50](#page-49-0) SINUMERIK-Steuerung Rückmeldung, [55](#page-54-0)

# **T**

Triggervariable, [55](#page-54-0)

## **V**

Visuelle Analyse Aktivierung, [19](#page-18-0) Kamerazuweisung, [19](#page-18-0) Modellname, [19](#page-18-0)

# **W**

Webbrowser, [15](#page-14-0) Werkstückidentifikation, [20](#page-19-0)